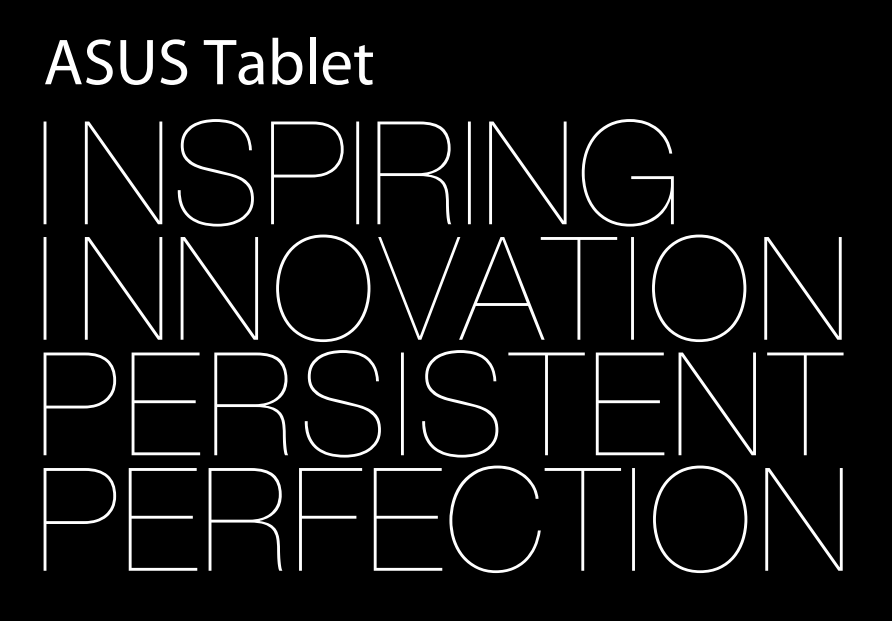

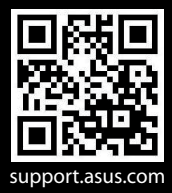

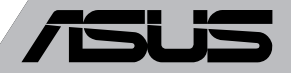

### **ID8319 Edisi Pertama September 2013**

### **Informasi Hak Cipta**

Dilarang memperbanyak, mengirim, merekam, menyimpan sebagian atau keseluruhan<br>panduan ini, termasuk produk dan perangkat lunak yang dijelaskan di dalamnya dalam sistem pengambilan, atau menerjemahkannya ke dalam bahasa apapun dalam bentuk dan cara apapun, tanpa izin tertulis ASUSTeK COMPUTER INC. ("ASUS"), kecuali dokumentasi yang disimpan oleh pembeli untuk tujuan pengarsipan.

PANDUAN INI DISEDIAKAN OLEH ASUS "SEBAGAIMANA ADANYA", TANPA JAMINAN APAPUN, BAIK SECARA TERSURAT MAUPUN TERSIRAT, TERMASUK NAMUN TIDAK TERBATAS PADA JAMINAN TERSIRAT ATAU KETENTUAN ATAS KELAYAKAN UNTUK DIPERDAGANGKAN MAUPUN KESESUAIAN UNTUK TUJUAN TERTENTU. DALAM KONDISI APAPUN, ASUS, DIREKTUR, STAF, KARYAWAN, INSIDENTAL, ATAU KONSEKUENSIAL (TERMASUK KERUSAKAN AKIBAT KERUGIAN, KEGAGALAN BISNIS, ATAU KEHILANGAN MANFAAT ATAU DATA DAN LAIN-LAIN), MESKIPUN ASUS TELAH DIPERINGATKAN TENTANG KEMUNGKINAN ADANYA KERUSAKAN TERSEBUT AKIBAT DARI CACAT ATAU KESALAHAN PANDUAN ATAU PRODUK INI.

Nama produk dan nama perusahaan yang tercantum dalam panduan ini mungkin merupakan<br>atau mungkin bukan merupakan merek dagang terdaftar maupun hak cipta dari masing-masing perusahaan, dan hanya digunakan sebagai keterangan atau penjelasan dan demi kepentingan pemiliknya, tanpa bermaksud melakukan pelanggaran.

SPESIFIKASI DAN INFORMASI YANG TERCANTUM DALAM PANDUAN INI HANYA SEBAGAI PETUNJUK DAN REFERENSI, DAN DAPAT BERUBAH SEWAKTU-WAKTU TANPA PEMBERITAHUAN SEBELUMNYA, DAN TIDAK DAPAT DIANGGAP SEBAGAI JAMINAN YANG DIBERIKAN ASUS. ASUS MENYATAKAN TIDAK BERKEWAJIBAN ATAU BERTANGGUNG JAWAB ATAS KESALAHAN ATAU KEKURANGAN APAPUN YANG TERDAPAT DALAM PANDUAN INI, TERMASUK PRODUK DAN PERANGKAT LUNAK YANG DIJELASKAN DI DALAMNYA.

Hak Cipta © 2013 ASUSTeK COMPUTER INC. Semua Hak Dilindungi Undang-Undang.

### **Batasan Kewajiban**

Kondisi yang dapat terjadi karena kecacatan komponen atau kewajiban ASUS lainnya, Anda<br>berhak meminta ganti rugi dari ASUS. Pada setiap kondisi tersebut, tanpa mengabaikan dasar hak Anda untuk mengklaim kerugian dari ASUS, maka tanggung jawab ASUS tidak lebih dari kerugian untuk cedera diri (termasuk kematian) dan kerugian terhadap properti pribadi berwujud maupun tidak berwujud; atau kerugian aktual dan langsung lainnya akibat dari kelalaian maupun kegagalan menjalankankewajiban hukum berdasarkan Pernyataan Jaminan<br>ini, hingga sebesar harga kontrak yang tercantum untuk setiap produk.

ASUS hanya akan bertanggung jawab atas maupun mengganti kerugian, kerusakan, atau klaim<br>Anda atas dasar kontrak, wanprestasi, atau pelanggaran yang sesuai dengan Pernyataan Jaminan<br>ini.

Pembatasan ini juga berlaku untuk penyedia beserta peritel ASUS. Ini adalah tanggung jawab bersama yang maksimum bagi ASUS, penyedia, dan peritelnya.

DALAM KONDISI APAPUN, ASUS TIDAK BERTANGGUNG JAWAB ATAS: (1) KLAIM PIHAK KETIGA TERHADAP ANDA ATAS KERUSAKAN; (2) KERUGIAN, ATAU KERUSAKAN, ARSIP MAUPUN DATA; ATAU (3) KERUSAKAN KHUSUS, INSIDENTAL, MAUPUN TIDAK LANGSUNG, ATAU ATAS KERUSAKAN YANG BERDAMPAK PADA KEUANGAN (TERMASUK HILANGNYA LABA ATAU TABUNGAN), MESKIPUN ASUS, PENYEDIANYA MAUPUN PERITEL ANDA TELAH DIBERITAHUKAN TENTANG KEMUNGKINAN TERSEBUT.

### **Layanan dan Dukungan**

Kunjungi situs Web dalam berbagai bahasa di **http://support.asus.com**

# **Batasan Kewajiban**

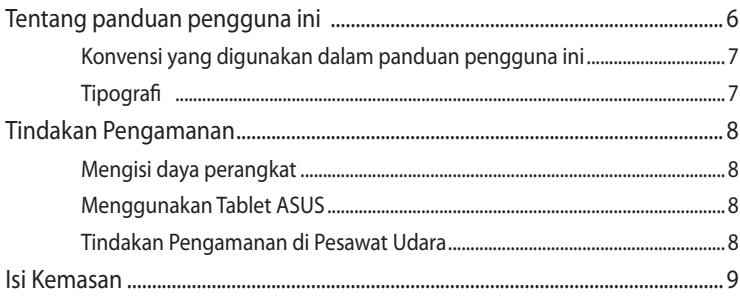

#### Bab 1: Konfigurasi Perangkat Keras

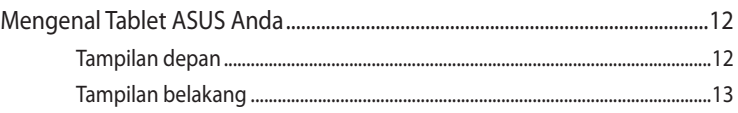

### Bab 2: **Menggunakan Tablet ASUS**

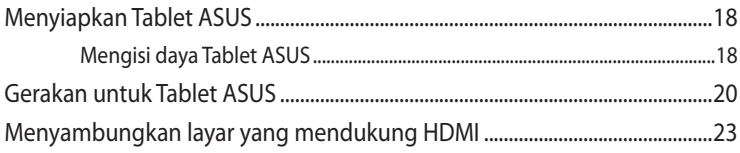

### Bab 3: Bekerja dengan Android®

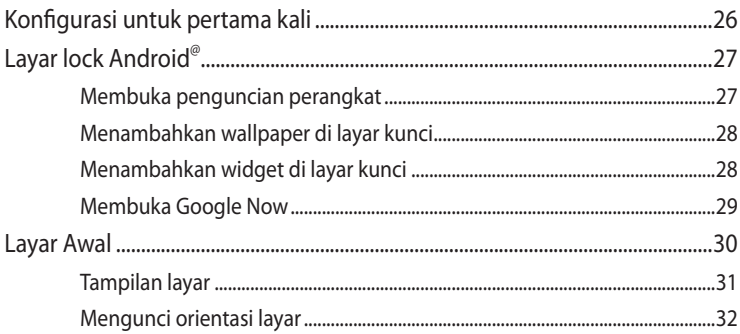

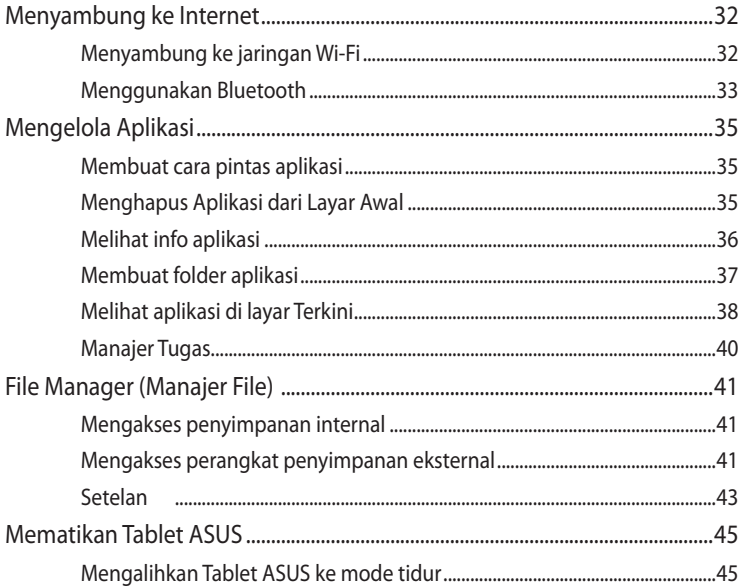

### Bab 4: Aplikasi Standar

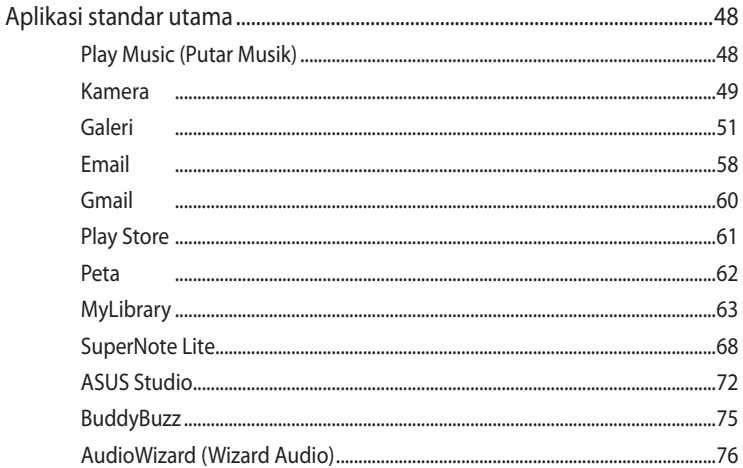

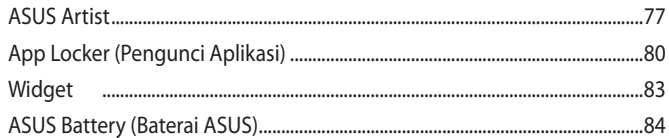

### Lampiran

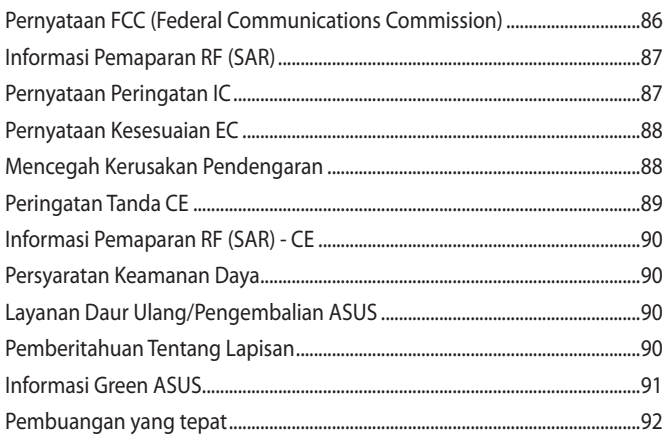

# <span id="page-5-0"></span>**Tentang panduan pengguna ini**

Panduan ini memberikan informasi mengenai fitur perangkat keras dan perangkat lunak dari Tablet ASUS Anda, yang disusun menurut urutan bab berikut ini:

### **Bab 1: Konfigurasi Perangkat Keras**

Bab ini merinci komponen perangkat keras pada Tablet ASUS Anda.

### **Bab 2: Menggunakan Tablet ASUS**

Bab ini menyajikan cara penggunaan berbagai komponen berbeda dari Tablet ASUS Anda.

### **Bab 3: Bekerja dengan Android®**

Bab ini menyediakan ikhtisar mengenai cara menggunakan Android® pada Tablet ASUS Anda.

### **Bab 4: Aplikasi Standar**

Bab ini berisi aplikasi standar yang disertakan bersama Tablet ASUS.

### **Lampiran**

Bagian ini menyediakan pemberitahuan dan pernyataan keselamatan untuk Tablet ASUS Anda.

## <span id="page-6-0"></span>**Konvensi yang digunakan dalam panduan pengguna ini**

Untuk menegaskan informasi penting pada panduan pengguna ini, pesan akan ditampilkan sebagai berikut:

**PENTING!** Pesan ini mengandung informasi vital yang harus diikuti untuk menyelesaikan tugas.

**CATATAN:** Pesan ini mengandung informasi tambahan dan tips yang dapat membantu Anda menyelesaikan tugas.

**PERINGATAN!** Pesan ini mengandung informasi penting yang harus diikuti untuk menjaga Anda tetap aman saat menjalankan tugas tertentu dan mencegah kerusakan data dan komponen Tablet ASUS Anda.

## **Tipografi**

**Cetak Tebal** = Menunjukkan menu atau item yang harus dipilih.

*Cetak Miring* = Ini menunjukkan bagian yang dapat Anda lihat dalam panduan ini.

# <span id="page-7-0"></span>**Tindakan Pengamanan**

## **Mengisi daya perangkat**

Pastikan daya Tablet ASUS terisi penuh sebelum menggunakannya pada mode baterai dalam waktu lama. Ingat bahwa adaptor daya akan mengisi daya Tablet ASUS selama tersambung ke catu daya AC. Ketahui bahwa pengisian daya Tablet ASUS akan memerlukan waktu lebih lama bila digunakan.

**PENTING!** Jangan biarkan Tablet ASUS tersambung ke catu daya setelah daya baterai terisi penuh. Tablet ASUS tidak dirancang untuk terus tersambung ke catu daya dalam waktu lama.

# **Menggunakan Tablet ASUS**

Tablet ASUS ini hanya boleh digunakan di lingkungan dengan suhu ruang antara 0°C (32°F) hingga 35°C (95°F).

Terpapar pada suhu yang sangat tinggi atau rendah dapat mempercepat pengosongan dan mempersingkat masa pakai baterai. Untuk memastikan performa baterai yang optimal, pastikan baterai terpapar di suhu lingkungan yang disarankan.

# **Tindakan Pengamanan di Pesawat Udara**

Hubungi maskapai penerbangan untuk mengetahui tentang layanan penerbangan terkait yang dapat digunakan dan pembatasan yang harus diikuti saat menggunakan Tablet ASUS pada saat penerbangan.

**PENTING!** Tablet ASUS dapat melewati mesin sinar-x (digunakan pada item yang diletakkan di sabuk konveyor), namun jangan paparkan ke pendeteksi dan tongkat bermagnet.

# <span id="page-8-0"></span>**Isi Kemasan**

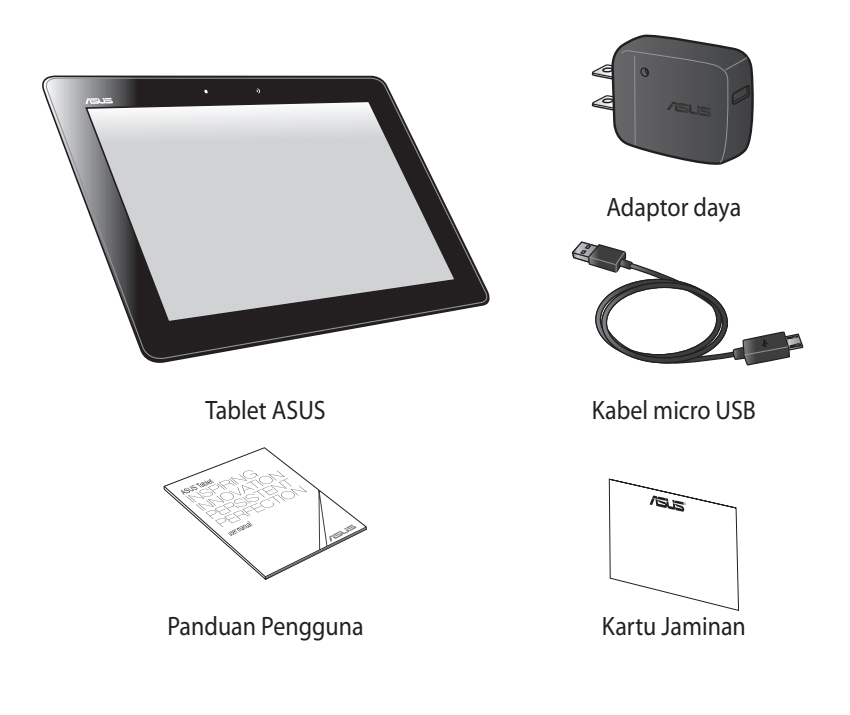

### **CATATAN:**

- Jika salah satu item tersebut rusak atau tidak ada, hubungi peritel.
- Adaptor daya yang disertakan bervariasi tergantung pada negara dan wilayah.

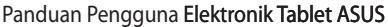

<u> 1989 - Johann Stoff, amerikansk politiker (\* 1908)</u>

,我们也不会有什么。""我们的人,我们也不会有什么?""我们的人,我们也不会有什么?""我们的人,我们也不会有什么?""我们的人,我们也不会有什么?""我们的人

# <span id="page-10-0"></span>*Bab 1: Konfigurasi Perangkat Keras*

# <span id="page-11-0"></span>**Mengenal Tablet ASUS Anda**

# **Tampilan depan**

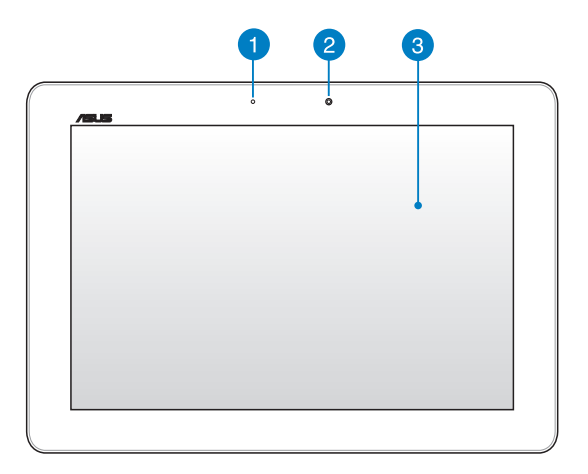

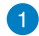

### **Sensor cahaya sekitar**

Sensor cahaya sekitar mendeteksi kapasitas cahaya sekitar di lingkungan Anda. Sensor ini memungkinkan sistem menyesuaikan kecerahan layar secara otomatis, tergantung pada kondisi cahaya sekitar.

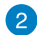

### **A** Kamera depan

Kamera internal 1,2 megapiksel memungkinkan Anda mengambil gambar atau merekam video menggunakan Tablet ASUS.

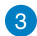

### **Panel layar sentuh**

Panel layar sentuh memungkinkan Anda mengoperasikan Tablet ASUS menggunakan gerakan sentuh.

## <span id="page-12-0"></span>**Tampilan belakang**

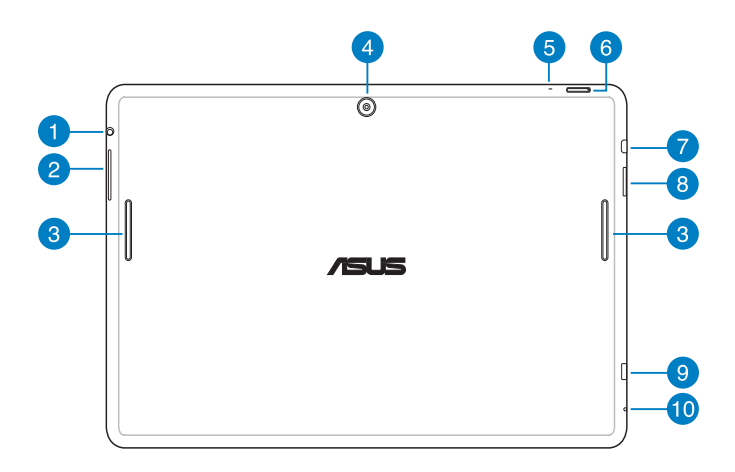

### **Port konektor speaker/headset**

Port ini dapat digunakan untuk menyambungkan Tablet ASUS ke speaker atau headset dengan suara yang diperkuat.

**PENTING!** Port ini tidak mendukung mikrofon eksternal.

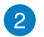

### **Tombol volume**

Tombol volume dapat digunakan untuk meningkatkan atau menurunkan tingkat volume suara pada Tablet ASUS.

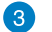

### **Speaker Audio**

Speaker audio memungkinkan Anda mendengar audio langsung dari Tablet ASUS. Fitur audio dikontrol oleh perangkat lunak.

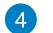

### **Kamera belakang**

Kamera internal 5 megapiksel memungkinkan Anda mengambil gambar atau merekam video menggunakan Tablet ASUS.

### **R** Mikrofon

Mikrofon internal dapat digunakan untuk konferensi video, narasi suara, atau perekaman audio sederhana.

### **Tombol daya**

Tekan tombol daya selama sekitar 2 (dua) detik untuk mengaktifkan Tablet ASUS atau mengaktifkannya dari mode siaga.

Untuk menonaktifkan Tablet ASUS, tekan tombol daya selama sekitar 2 (dua) detik dan bila diminta, sentuh **Power Off (Matikan)**, lalu sentuh **OK**.

Untuk mengunci Tablet ASUS atau mengalihkannya ke mode siaga, tekan dan lepas tombol daya dengan cepat.

Jika Tablet ASUS berhenti memberi respon, tekan dan tahan terus tombol daya selama kurang lebih tujuh (7) detik untuk menonaktifkannya secara paksa.

### **PENTING!**

- Bila tidak aktif selama 15 (lima belas) detik, Tablet ASUS akan secara otomatis beralih ke mode siaga.
- Pengaktifan ulang sistem secara paksa dapat mengakibatkan hilangnya data. Sebaiknya cadangkan data Anda secara rutin.

### **Port Micro HDMI**

Port ini ditujukan untuk konektor micro HDMI (High-Definition Multimedia Interface) dan kompatibel dengan HDCP untuk DVD HD, Blu-ray, serta pemutaran konten lainnya yang dilindungi.

### **Radia Slot Kartu Micro SD**

Tablet ASUS dilengkapi slot pembaca kartu memori internal tambahan yang mendukung format kartu microSD dan microSDHC.

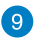

### **Port micro USB 2.0**

Gunakan micro USB (Universal Serial Bus) 2.0 untuk mengisi daya unit baterai atau catu daya ke Tablet ASUS. Port ini juga memungkinkan Anda untuk mentransfer data dari komputer ke Tablet ASUS dan sebaliknya.

**CATATAN:** Saat Anda menyambungkan Tablet ASUS ke port USB di komputer, Tablet ASUS hanya akan terisi daya bila dalam mode tidur (layar tidak aktif) atau daya dimatikan.

### **Lubang pengaturan ulang manual**

Jika sistem tidak merespons, tekan bagian dalam lubang pengaturan ulang manual menggunakan penjepit kertas yang diluruskan untuk mengaktifkan ulang Tablet ASUS secara paksa.

**PENTING!** Memaksa pengaktifan ulang sistem dapat menyebabkan kehilangan data. Kami sangat menyarankan Anda untuk mencadangkan data penting secara rutin.

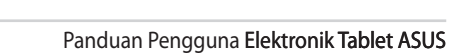

,我们也不会有什么。""我们的人,我们也不会有什么?""我们的人,我们也不会有什么?""我们的人,我们也不会有什么?""我们的人,我们也不会有什么?""我们的人

,我们也不会有什么。""我们的人,我们也不会不会不会。""我们的人,我们也不会不会不会不会。""我们的人,我们也不会不会不会。""我们的人,我们也不会不会不会。"

# <span id="page-16-0"></span>*Bab 2: Menggunakan Tablet ASUS*

# <span id="page-17-0"></span>**Menyiapkan Tablet ASUS**

# **Mengisi daya Tablet ASUS**

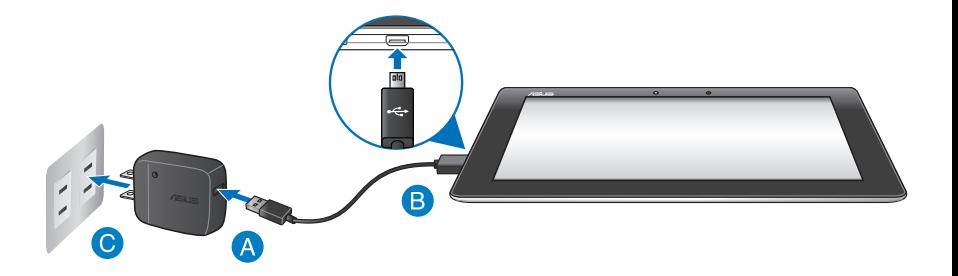

Untuk mengisi daya Tablet ASUS:

- A Sambungkan kabel micro USB ke adaptor daya.
- **B** Pasang konektor micro USB ke Tablet ASUS.
- C Pasang adaptor daya ke catu daya.

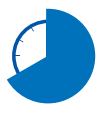

Isi daya Tablet ASUS selama 8 (delapan) jam sebelum menggunakan modé baterai untuk pertama kalinya.

### **PENTING!**

- Gunakan hanya adaptor daya yang disertakan dan kabel micro USB untuk mengisi daya Tablet ASUS. Penggunaan adaptor daya yang berbeda akan merusak Tablet ASUS.
- Lepas lapisan pelindung dari adaptor daya dan kabel micro USB sebelum mengisi daya Tablet ASUS untuk mencegah risiko atau cedera.
- Pastikan Anda telah memasang adaptor daya ke stopkontak yang benar dengan arus input yang tepat. Tegangan output adaptor ini adalah DC5V, 2A.
- Jangan biarkan Tablet ASUS tersambung ke catu daya setelah daya baterai terisi penuh. Sejumlah perangkat listrik tidak dirancang untuk terus tersambung ke catu daya dalam waktu lama.
- Saat menggunakan Tablet ASUS dalam mode adaptor daya, stopkontak yang telah diarde harus berada dekat dengan unit dan mudah dijangkau.

### **CATATAN:**

- Daya baterai Tablet ASUS dapat diisi melalui port USB di komputer hanya dalam mode tidur (layar tidak aktif) atau dimatikan.
- Pengisian daya melalui port USB komputer dapat berlangsung lebih lama.
- Jika daya komputer tidak memadai untuk mengisi daya Tablet ASUS, isi daya Tablet ASUS melalui stopkontak yang telah diarde.

# <span id="page-19-0"></span>**Gerakan untuk Tablet ASUS**

Dengan menggunakan panel layar sentuh, gerakan berikut dapat dilakukan untuk menavigasi, berinteraksi, dan mengakses fitur khusus yang tersedia di Tablet ASUS.

### **Tarik/Sentuh dan tahan/Tekan lama**

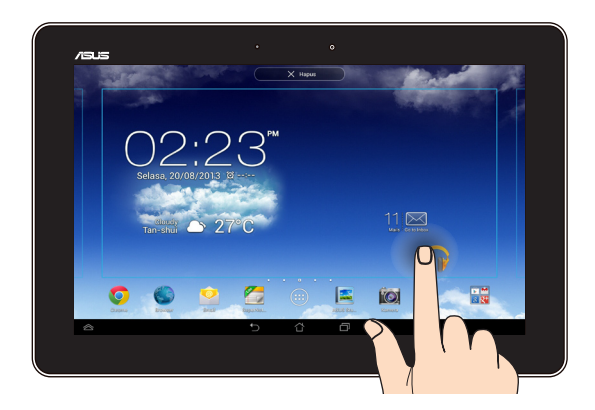

- Untuk memindahkan aplikasi, sentuh dan tahan aplikasi tersebut, lalu tarik ke ❏ lokasi baru.
- Untuk menghapus aplikasi dari layar utama, sentuh dan tahan aplikasi, lalu ❏ tarik ke sisi atas layar.
- **□** Untuk mengambil gambar layar, sentuh dan tahan **i**

**CATATAN:** Untuk mengaktifkan pengaturan ini, buka

**> ASUS Customized** 

**Setting (Pengaturan Kustom ASUS)**, lalu centang **Capture screenshots by** 

**holding the Recent Apps Key (Ambil gambar layar dengan menahan Tombol Aplikasi Terakhir)**.

### **Ketuk/sentuh**

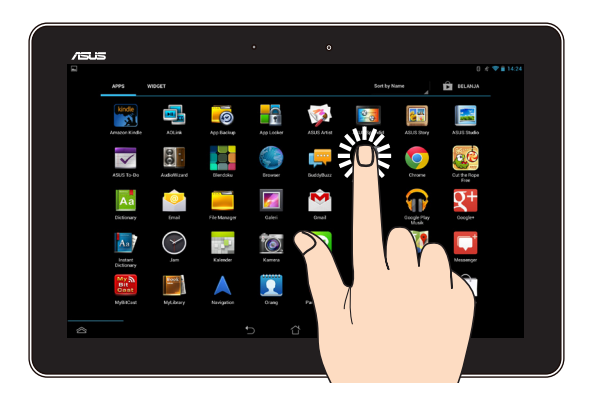

- ❏ Sentuh aplikasi untuk mengaktifkannya.
- ❏ Pada aplikasi Manajer Aplikasi, ketuk untuk memilih dan membuka file.

### **Memperkecil tampilan**

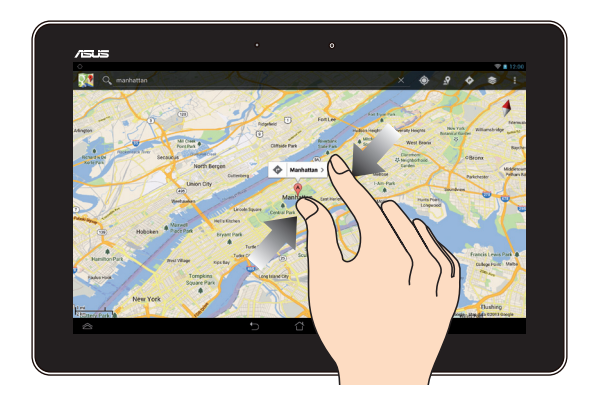

Dekatkan kedua jari Anda pada panel sentuh untuk memperkecil foto di Galeri, Peta, atau Tempat.

### Memperbesar tampilan

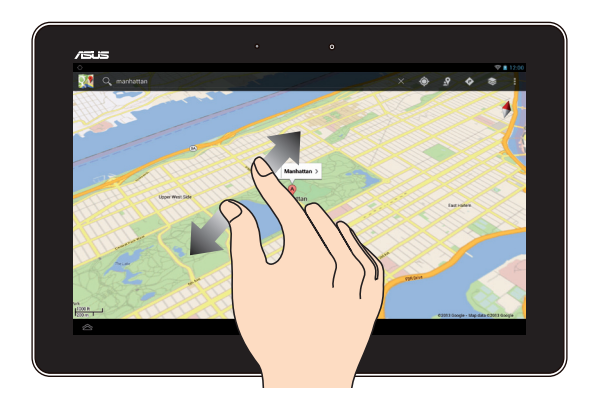

Rentangkan kedua jari pada panel sentuh untuk memperbesar foto dalam Galeri, Peta, atau Tempat.

### Geser

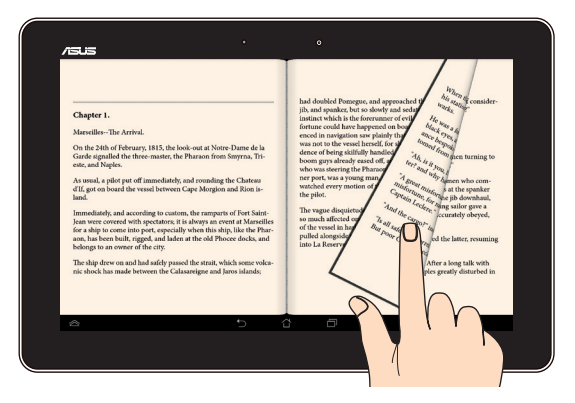

Geser jari ke kanan atau kiri pada layar panel sentuh untuk beralih di antara layar atau membalik halaman e-book atau galeri foto.

# <span id="page-22-0"></span>**Menyambungkan layar yang mendukung HDMI**

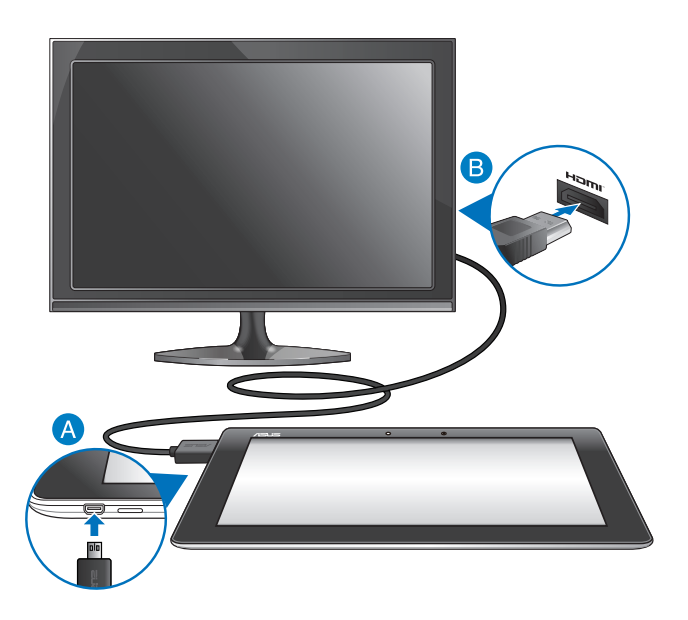

Untuk menyambungkan layar yang mendukung HDMI:

- Sambungkan konektor micro HDMI ke port micro HDMI pada Tablet ASUS.
- Sambungkan kabel HDMI ke port HDMI pada layar yang mendukung HDMI.

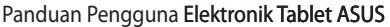

,我们也不能在这里的时候,我们也不能在这里的时候,我们也不能不能不能不能不能不能不能不能不能不能不能不能不能不能不能。""我们,我们也不能不能不能不能不能不能不能

,我们也不会有什么。""我们的人,我们也不会有什么?""我们的人,我们也不会有什么?""我们的人,我们也不会有什么?""我们的人,我们也不会有什么?""我们的人

# <span id="page-24-0"></span>*Bab 3: Bekerja dengan Android®*

# <span id="page-25-0"></span>Konfigurasi untuk pertama kali

Pada permulaan Tablet ASUS untuk pertama kalinya, serangkaian layar akan muncul untuk memandu Anda dalam mengkonfigurasi dasar pengesetan sistem operasi Android<sup>®</sup>.

Untuk mengaktifkan Tablet ASUS saat pertama kali:

- Hidupkan Tablet ASUS.  $1<sup>1</sup>$
- **Next** 2. Pilih bahasa, lalu sentuh
- **Next** Pilih metode input atau format keyboard, lalu sentuh  $3.$
- 4. Dari daftar jaringan Wi-Fi yang tersedia, sentuh nama jaringan, lalu

**Next** sentuh Untuk melewatkan sambungan ke jaringan, sentuh **Next** 

**CATATAN:** Beberapa jaringan Wi-Fi dapat meminta Anda memasukkan kode akses.

5. Pilih jenis sinkronisasi data, lalu sentuh

**Next** 

**Next** 

- 6. Ikuti petunjuk di layar untuk mengkonfigurasi item berikut:
	- **Account Google**  $\Box$
	- Pengaturan dan layanan Google  $\Box$

7. Atur tanggal dan waktu setempat, lalu sentuh

- Finish 8. Sentuh untuk membuka layar Home (Beranda).
- 9. Dari Layar Awal, sentuh OK untuk mulai menavigasi pada Tablet ASUS.

# <span id="page-26-0"></span>**Layar lock Android@**

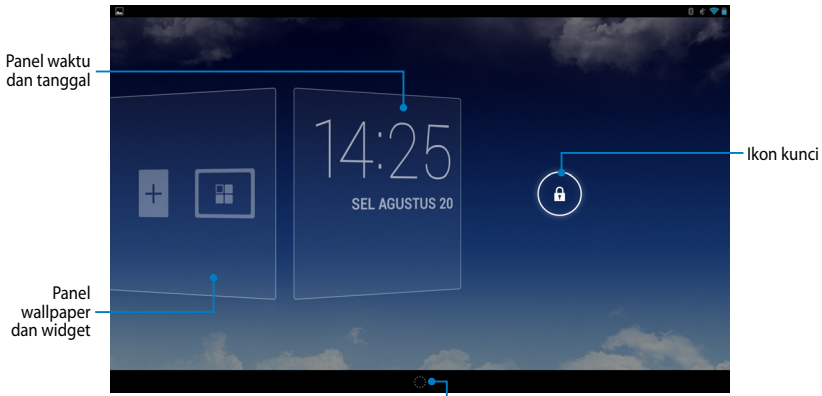

Pengaktif Google Now

## **Membuka penguncian perangkat** Sentuh dan tarik  $\bigcirc$  ke  $\bigcirc$ .

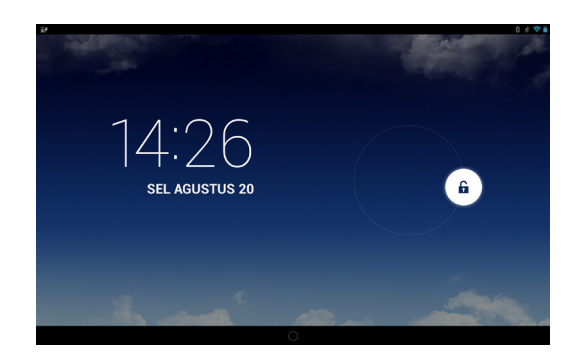

## <span id="page-27-0"></span>**Menambahkan wallpaper di layar kunci**

Geser panel waktu dan tanggal ke kanan untuk melihat panel wallpaper dan widget, sentuh **lalu pilih wallpaper dari Gallery (Galeri**) atau Wallpapers (Wallpaper).

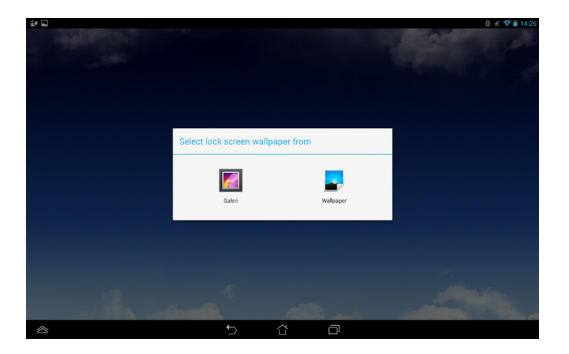

## **Menambahkan widget di layar kunci**

Geser panel waktu dan tanggal ke kanan untuk melihat panel wallpaper dan widget, sentuh  $\overline{+}$  lalu pilih widget.

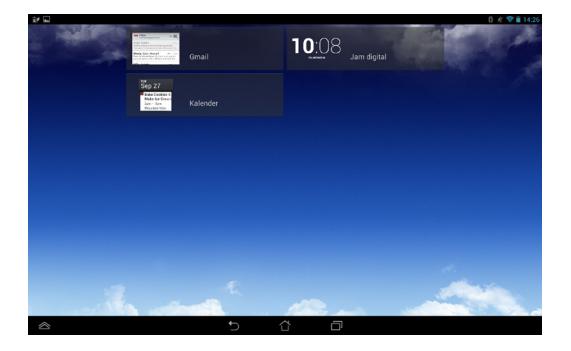

## <span id="page-28-0"></span>**Membuka Google Now**

Sentuh **ara** pada panel sistem, lalu tarik ke ikon Google.

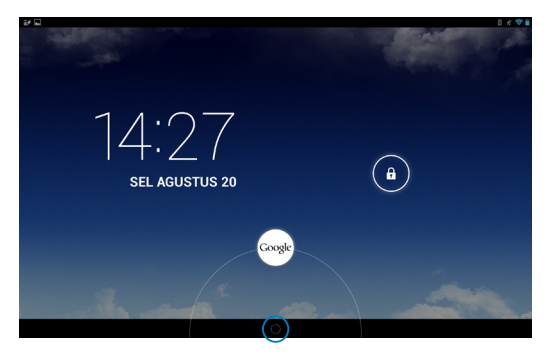

### **Google Now**

Google Now adalah asisten pribadi Tablet ASUS, yang akan memberikan info aktual instan tentang kondisi cuaca, restoran di sekitar, jadwal penerbangan, janji terjadwal, dan info lain yang terkait berdasarkan riwayat web, kalender, dan pengingat yang disinkronisasi.

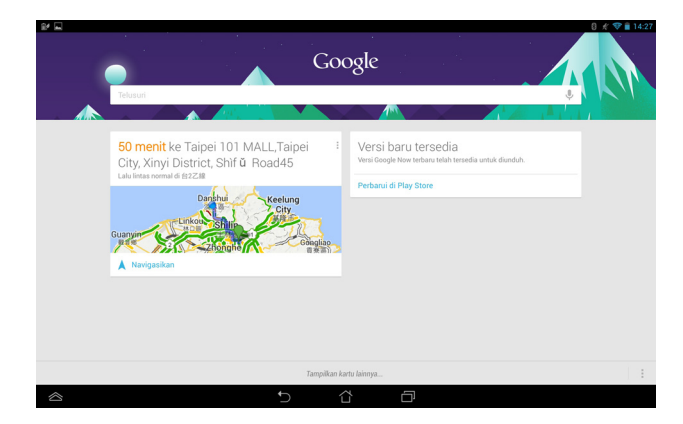

# <span id="page-29-0"></span>**Layar Awal**

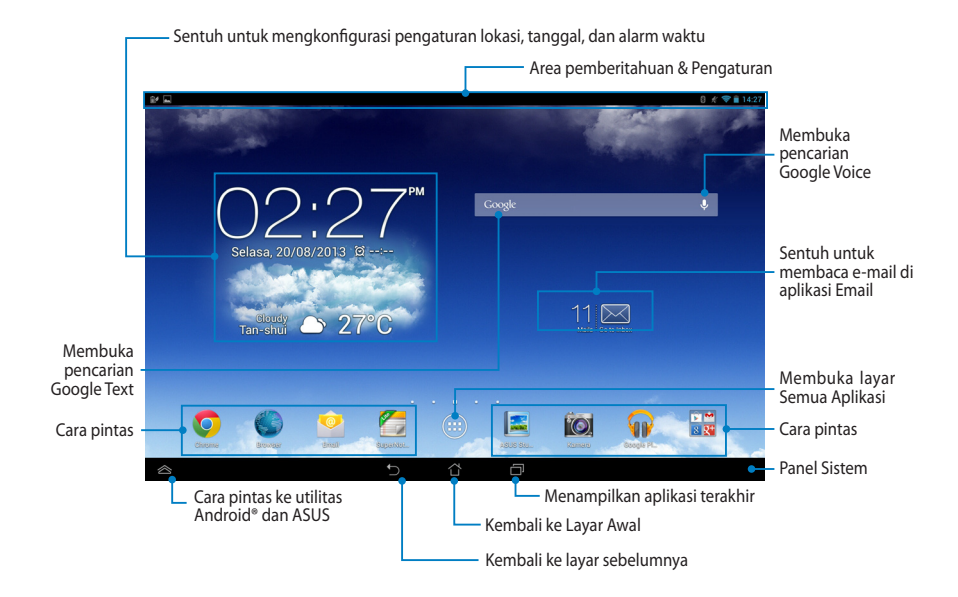

## <span id="page-30-0"></span>**Tampilan layar**

Sensor gravitasi internal dan gyroscope pada Tablet ASUS memungkinkan layar berputar posisi secara otomatis, tergantung pada cara Anda memegangnya. Anda dapat dengan cepat beralih antara tampilan lanskap atau potret dengan mengarahkan Tablet ASUS ke kiri atau kanan.

## **Tampilan lanskap**

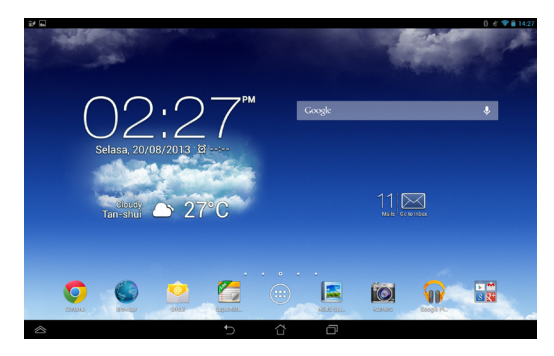

## **Tampilan potret**

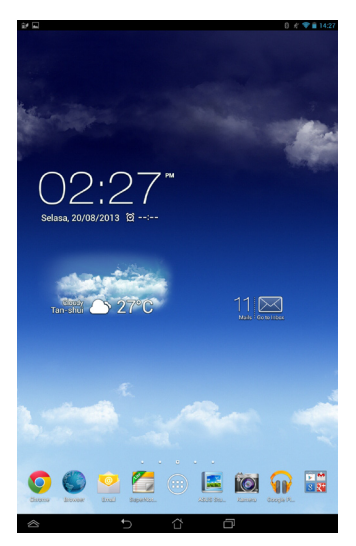

## <span id="page-31-0"></span>**Mengunci orientasi layar**

Secara default, layar Tablet ASUS Anda akan berubah orientasi dari mode Lanskap ke Foto dan juga sebaliknya tergantung cara Anda memegang Tablet ASUS.

Anda dapat menonaktifkan fungsi layar putar posisi otomatis dengan mengikut langkah-langkah berikut:

- 1. Sentuh (:: ) di Layar Awal untuk membuka layar Semua Aplikasi.
- 2. Sentuh Setelan **> Aksesibilitas**, lalu sentuh **Putar layar secara otomatis** untuk membatalkan pilihan.

**CATATAN:** Anda dapat mengaktifkan/menonaktifkan fungsi otomatis memutar layar dar**i ASUS Quick Settings (Pengaturan Cepat ASUS)**. Untuk informasi rinci, lihat bagian **Setelan**.

# **Menyambung ke Internet**

# **Menyambung ke jaringan Wi-Fi**

Teknologi jaringan nirkabel Wi-Fi dapat digunakan untuk bertukar data secara nirkabel melalui jaringan. Untuk menggunakan Wi-Fi, aktifkan fitur Wi-Fi di Tablet ASUS, lalu sambungkan ke jaringan nirkabel. Sejumlah jaringan nirkabel diamankan dengan kunci atau dilindungi menggunakan sertifikat digital dan mengharuskan langkah-langkah tambahan untuk dikonfigurasi; jaringan lainnya terbuka dan Anda dapat dengan mudah tersambung ke jaringan tersebut.

**CATATAN:** Nonaktifkan Wi-Fi bila tidak digunakan untuk membantu menghemat daya.

Untuk mengaktifkan Wi-Fi dan tersambung ke jaringan Wi-Fi:

- 1. Sentuh (:: ) untuk membuka layar Semua aplikasi, lalu sentuh Setelan ... Setelan
- 2. Geser tombol Wi-Fi ke posisi Hidup. Setelah aktif, Tablet ASUS akan memindai jaringan Wi-Fi yang tersedia.
- 3. Sentuh nama jaringan untuk membuat sambungan. Jika jaringan aman atau dilindungi, Anda akan diminta untuk memasukkan sandi atau kredensial lain.

**CATATAN:** Jika Tablet ASUS mencari jaringan yang sebelumnya pernah tersambung, maka tablet akan secara otomatis membuat sambungannya.

## <span id="page-32-0"></span>**Menggunakan Bluetooth**

### **Mengaktifkan atau menonaktifkan Bluetooth di perangkat**

Bluetooth adalah standar nirkabel yang digunakan untuk bertukar data dalam jarak dekat. Bluetooth tersedia di berbagai produk, misalnya smartphone, komputer, perangkat tablet, dan headset.

Bluetooth sangat bermanfaat bila mentransfer data antara dua perangkat atau lebih yang saling berdekatan.

Pertama kali menyambung ke perangkat Bluetooth, pasangkan dulu dengan Tablet ASUS.

**CATATAN:** Nonaktifkan Bluetooth bila tidak digunakan untuk membantu menghemat daya.

Untuk mengaktifkan atau menonaktifkan Bluetooth di Tablet ASUS, lakukan yang berikut:

- $\Box$  Sentuh (:::) untuk membuka layar Semua Aplikasi, lalu sentuh  $\mathbb{E}_\mathbf{a}$ . Geser Setelan tombol Bluetooth ke **HIDUP**.
- q Geser area Pemberitahuan ke bawah untuk menampilkan panel **ASUS Quick Settings** (**Pengaturan Ringkas ASUS**), lalu sentuh .

## **Memasangkan Tablet ASUS dengan perangkat Bluetooth**

Agar dapat menyambung ke perangkat Bluetooth, pasangkan dulu Tablet ASUS dengan perangkat tersebut. Perangkat akan tetap terpasang, kecuali jika Anda menghapus sambungan pasangan di antara keduanya.

Untuk memasangkan Tablet ASUS dengan perangkat:

- 1. Sentuh (**III**) untuk membuka layar Semua Aplikasi, lalu sentuh **36**. Geser Setelan tombol Bluetooth ke **HIDUP**.
- 2. Sentuh **Bluetooth** untuk menampilkan semua perangkat Bluetooth yang tersedia dalam jangkauan.

### **CATATAN:**

- Jika perangkat yang akan dipasangkan tidak tercantum dalam daftar, pastikan fitur Bluetooth telah diaktifkan dan diatur agar dapat ditemukan.
- Lihat dokumentasi teknis yang diberikan bersama perangkat untuk mengetahui cara mengaktifkan Bluetooth dan cara mengaturnya agar dapat ditemukan.
- 3. Jika Tablet ASUS berhenti memindai sebelum perangkat Bluetooth siap, sentuh **TELUSURI PERANGKAT**.
- 4. Dalam daftar perangkat yang tersedia, sentuh perangkat Bluetooth yang akan dipasangkan. Ikuti petunjuk di layar untuk menyelesaikan pemasangan. Jika perlu, lihat dokumentasi teknis yang diberikan bersama perangkat.

## **Menyambungkan Tablet ASUS ke perangkat Bluetooth**

Setelah Tablet ASUS dipasangkan dengan perangkat Bluetooth, Anda dapat menyambungkannya kembali dengan mudah secara manual, setelah berada dalam jangkauan.

Untuk menyambung ke perangkat Bluetooth:

- 1. Sentuh (:::) untuk membuka layar Semua Aplikasi, lalu sentuh  $\geq$  . Geser Setelan tombol Bluetooth ke **HIDUP**.
- 2. Dalam daftar PERANGKAT DIPASANGKAN, sentuh nama perangkat pasangan.

### **Menghapus pasangan dan mengkonfigurasi perangkat Bluetooth**

Untuk menghapus pasangan atau mengkonfigurasi perangkat Bluetooth:

- 1. Sentuh (111) untuk membuka layar Semua Aplikasi, lalu sentuh & . Geser Setelan tombol Bluetooth ke **HIDUP**.
- 2. Sentuh **Bluetooth**, lalu sentuh di bagian samping perangkat Bluetooth tersambung yang pemasangannya akan dihapus atau dikonfigurasi.
- 3. Dari layar Perangkat Bluetooth Pasangan, Anda dapat melakukan salah satu dari yang berikut:
	- **q Sentuh Menghapus penyandingan** untuk menghapus pemasangan perangkat.
	- **q** Sentuh **Ganti nama** untuk mengubah nama perangkat Bluetooth.
	- $\Box$  Sentuh salah satu profil yang tercantum dalam daftar untuk mengaktifkan atau menonaktifkan profil.
- 4. Sentuh pada panel sistem untuk kembali ke layar sebelumnya.

# <span id="page-34-0"></span>**Mengelola Aplikasi**

## **Membuat cara pintas aplikasi**

Dapatkan akses mudah ke sejumlah aplikasi favorit dengan membuat cara pintas aplikasi di layar awal.

Untuk membuat cara pintas aplikasi:

- 1. Sentuh  $(11)$  untuk membuka layar Semua aplikasi.
- 2. Dari layar Semua Aplikasi, sentuh dan tahan ikon aplikasi, lalu tarik ke Layar Awal.

# **Menghapus Aplikasi dari Layar Awal**

Kosongkan sejumlah ruang untuk cara pintas aplikasi baru dengan menghapus cara pintas aplikasi yang ada di layar awal.

Untuk menghapus cara pintas aplikasi:

- 1. Sentuh dan tahan aplikasi hingga **X Hapus** muncul di bagian atas layar.
- 2. Tarik aplikasi ke **X Hapus** untuk menghapusnya dari Layar Awal.

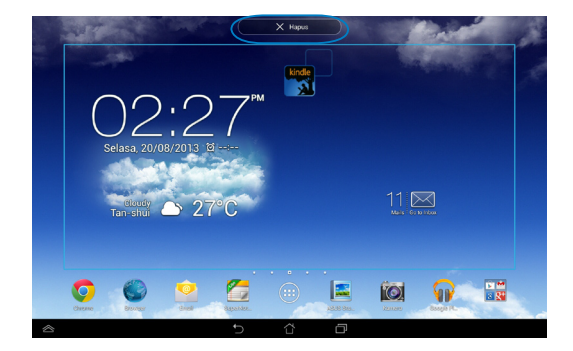

# <span id="page-35-0"></span>**Melihat info aplikasi**

Anda dapat melihat informasi aplikasi rinci sewaktu membuat cara pintas aplikasi. Sewaktu menahan aplikasi di layar Semua Aplikasi, tampilan akan beralih ke Layar Awal dan Info aplikasi akan muncul di atas tampilan Layar Awal. Tarik aplikasi ke Info aplikasi untuk menampilkan informasi rincinya.

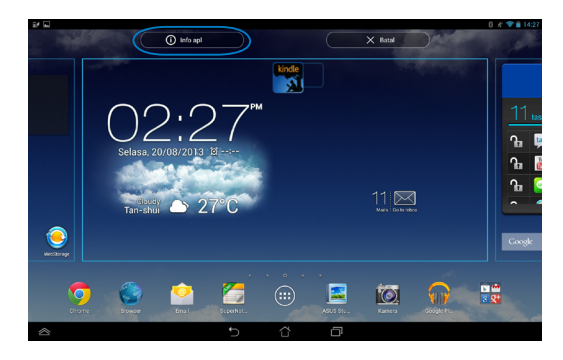
# **Membuat folder aplikasi**

Anda dapat membuat folder untuk mengatur cara pintas di Layar Awal. Untuk membuat folder Aplikasi:

1. Di Layar Awal, sentuh dan tarik aplikasi atau cara pintas ke aplikasi lain hingga muncul lingkaran hitam.

#### **CATATAN:**

- Folder yang dibuat akan ditampilkan dalam kotak transparan.
- Anda dapat menambahkan beberapa aplikasi ke dalam folder tersebut.
- 2. Sentuh folder baru, lalu sentuh **Map Tanpa Nama** untuk mengubah nama folder.

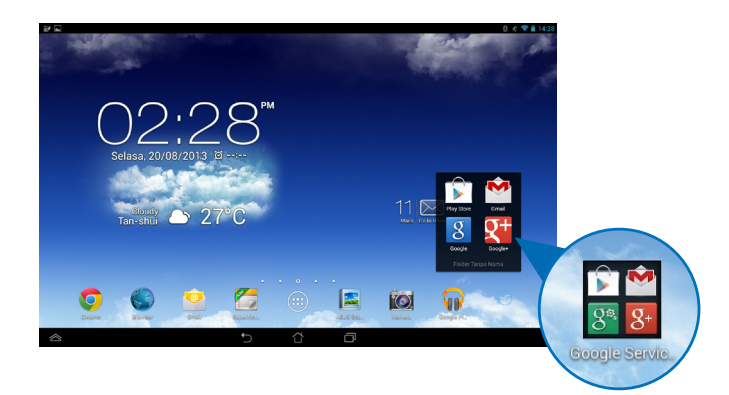

# **Melihat aplikasi di layar Terkini**

Layar Terkini memungkinkan Anda melihat daftar cara pintas aplikasi berdasarkan aplikasi yang baru saja diaktifkan. Pada layar Terkini, Anda dapat dengan mudah kembali atau beralih antara aplikasi yang baru saja diaktifkan.

Untuk mengakses layar Terkini:

- 1. Sentuh **pada panel sistem.**
- 2. Daftar akan muncul untuk menampilkan semua aplikasi yang baru saja diaktifkan. Sentuh aplikasi yang akan diaktifkan.

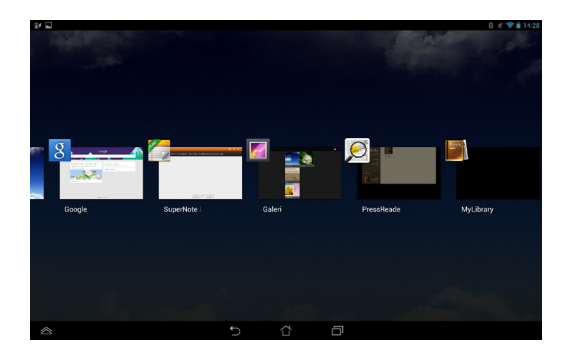

Untuk melihat menu aplikasi terakhir:

- 1. Sentuh dan tahan aplikasi yang terakhir dibuka untuk menampilkan menunya.
- 2. Untuk menghapus aplikasi dari daftar, pilih **Hapus dari daftar**. Untuk melihat informasinya, pilih **Info aplikasi**.

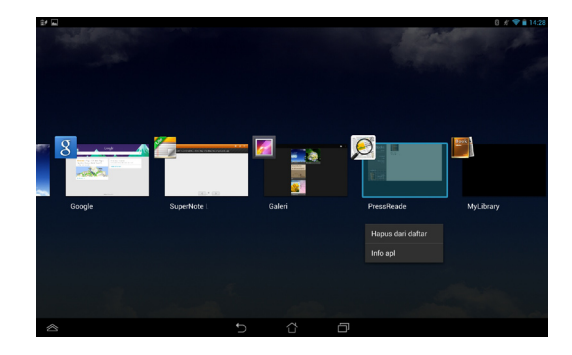

**CATATAN:** Anda juga dapat menghapus aplikasi terakhir dari daftar dengan menggesernya ke atas atau bawah.

# **Manajer Tugas**

ASUS Task Manager akan menampilkan daftar berisi utilitas yang sedang berjalan dan aplikasi beserta penggunaannya dalam persentase di Tablet ASUS. Anda juga dapat membuka dan menutup aplikasi yang berjalan satu per satu atau menutup semua aplikasi dan utilitas sekaligus menggunakan fungsi **Close All** (**Tutup Semua**).

Untuk mengelola Manajer Tugas:

- 1. Sentuh (::) untuk membuka layar Semua aplikasi. Sentuh Widget untuk menampilkan menu widget.
- 2. Sentuh terus **ASUS Task Manager (Manajer Tugas ASUS)** untuk menampilkan kotak ASUS Task Manager (Manajer Tugas ASUS) di Layar Awal.

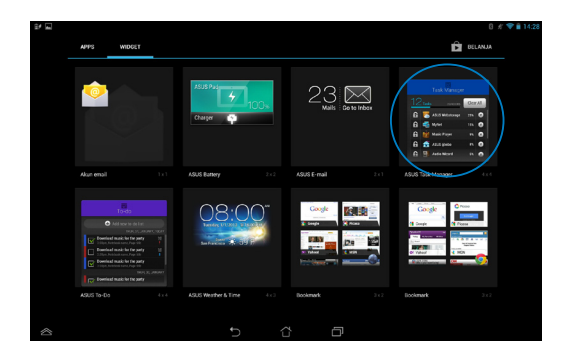

3. Geser daftar ke atas dan bawah untuk melihat semua aplikasi yang diaktifkan.

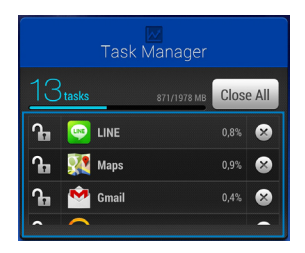

4. Sentuh **X** di samping aplikasi berjalan untuk menutupnya. Sentuh **Close All** (**Tutup Semua**) untuk menutup semua aplikasi berjalan sekaligus.

# **File Manager (Manajer File)**

Manajer file dapat digunakan untuk mencari dan mengelola data dengan mudah, baik di perangkat penyimpanan internal maupun eksternal.

# **Mengakses penyimpanan internal**

Untuk mengakses perangkat penyimpanan internal:

- 1. Sentuh  $(1:1)$  untuk membuka layar Semua aplikasi.
- 2. Sentuh File Manager Settings Play Store Play Store Play Store Play Store Play Store Play Store Play Store Play Store Play Store Play Store Play Store Play Store Play Store Play Store Play Store Play Store Play Store Play Store Pl **> Internal Storage (Penyimpanan Internal)** di panel kiri untuk

melihat konten Tablet ASUS, lalu sentuh item yang akan dipilih. Jika kartu microSD dimasukkan, sentuh **MicroSD** untuk melihat konten kartu microSD.

3. Sentuh G untuk kembali ke direktori akar dalam Penyimpanan Saya.

#### Gmail SuperNote MyNet **Mengakses perangkat penyimpanan eksternal**

Untuk mengakses perangkat penyimpanan eksternal:

- 1. Geser panel pemberitahuan di bagian atas layar ke bawah untuk menampilkan KULAN PETTIN kotak pemberitahuan.
	- 2. Sentuh  $\mathbf{F}$  or and untuk menampilkan konten di kartu microSD. Untuk

MyCloud App Locker asus@vibe App Backup SuperNote Lite AudioWizard ASUS Studio mengeluarkan kartu microSD dari Tablet ASUS, sentuh

> **PENTING!** Pastikan untuk menyimpan data yang tersimpan di kartu microSD sebelum mengeluarkannya dari Tablet ASUS.

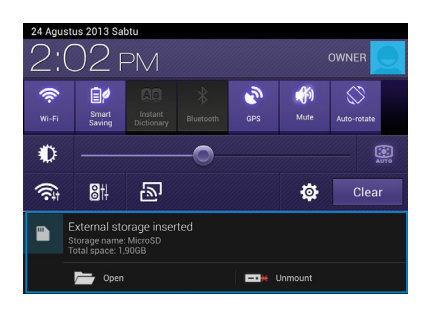

### **Menyesuaikan konten**

Manajer File, Anda dapat menyalin, memotong, berbagi, menghapus konten perangkat dan memasang perangkat penyimpanan eksternal.

Bila Anda menyesuaikan file atau folder, centang kotak di sebelah file atau folder dan panel tindakan muncul di sudut kanan atas layar.

#### **CATATAN:**

- Tindakan < SHARE hanya akan muncul jika Anda menyesuaikan file atau file di dalam folder.
- · Anda juga dapat mencentang file atau folder, lalu menarik dan melepasnya ke folder tujuan yang diinginkan.

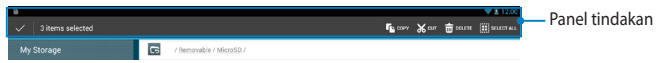

# **Setelan**

Layar pengaturan dapat digunakan untuk mengkonfigurasi pengaturan Tablet ASUS. Dengan aplikasi sistem ini, Anda dapat mengkonfigurasi pengaturan konektivitas nirkabel Tablet ASUS, perangkat keras, pribadi, account, dan sistem.

Terdapat dua cara untuk membuka layar **Setelan**.

- 1. Dari layar Semua Aplikasi, sentuh **Setelan dan menu.**
- 2. Geser panel pemberitahuan di bagian atas layar ke bawah untuk menampilkan panel **ASUS Quick Settings** (**Pengaturan Ringkas ASUS**), lalu sentuh .

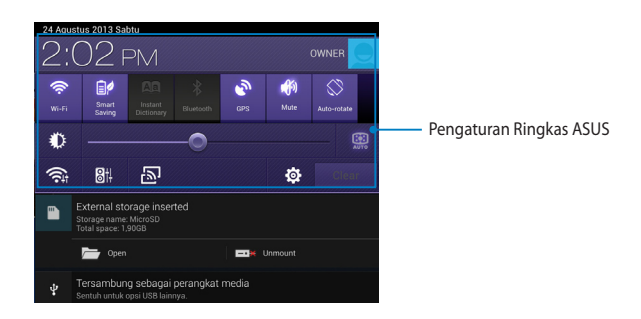

# **ASUS Quick Setting (Pengaturan Cepat ASUS)**

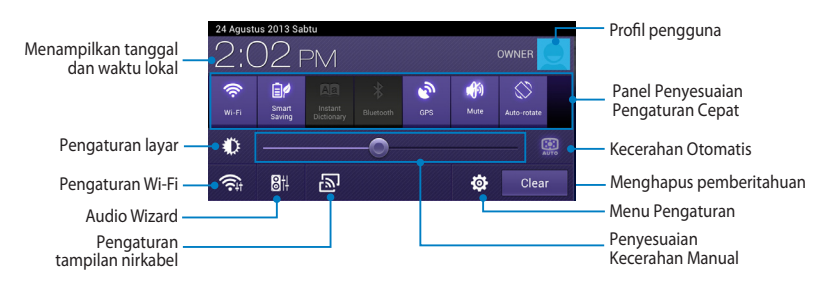

### **Panel Penyesuaian Pengaturan Cepat ASUS**

Sentuh masing-masing ikon utilitas untuk mengaktifkan/menonaktifkan fungsinya.

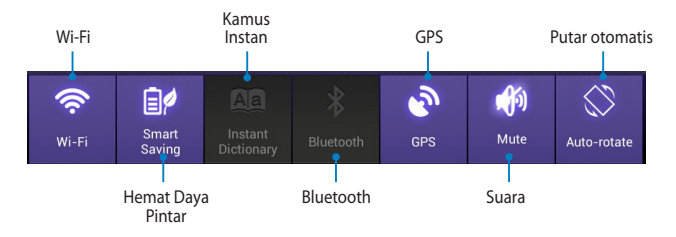

### **Panel Pemberitahuan**

Panel pemberitahuan akan muncul pada panel Quick Setting (Pengaturan Cepat) untuk tanda atau pembaruan dalam aplikasi, e-mail masuk, dan status utilitas.

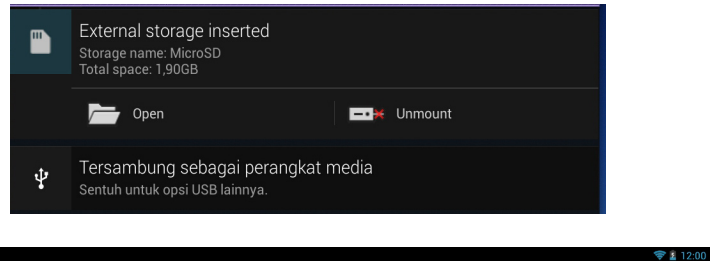

**CATATAN:** Geser pemberitahuan ke kanan atau kiri untuk menghapus item dari daftar.

 $\mathbf{m}$ 

# **Mematikan Tablet ASUS**

Anda dapat mematikan Tablet ASUS dengan melakukan salah satu dari yang berikut ini:

- Tekan tombol daya kurang lebih selama 2 (dua) detik dan bila diminta, sentuh ❏ **Matikan daya**, lalu sentuh **Oke**.
- Jika Tablet ASUS tidak merespons, tekan terus tombol daya selama minimal ❏ tujuh (7) detik hingga Tablet ASUS mati.

**PENTING!** Mematikan sistem secara paksa dapat mengakibatkan data hilang. Pastikan Anda mencadangkan data secara rutin.

# **Mengalihkan Tablet ASUS ke mode tidur**

Untuk mengalihkan Tablet ASUS ke mode Tidur, tekan tombol Daya sekali.

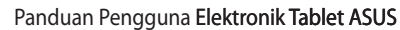

J,

L,

 $\overline{\phantom{0}}$ 

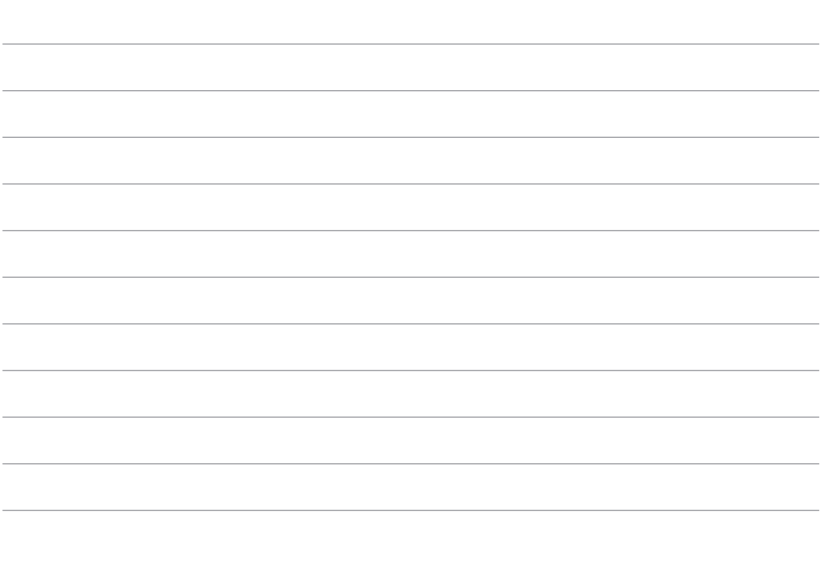

<u> 1989 - Johann Harry Harry Harry Harry Harry Harry Harry Harry Harry Harry Harry Harry Harry Harry Harry Harry</u>

# *Bab 4:*

# *Aplikasi Standar*

# **Aplikasi standar utama Play Music (Putar Musik)**

Aplikasi Putar Musik merupakan antarmuka terpadu untuk koleksi musik yang memungkinkan Anda memutar file musik yang tersimpan di perangkat ini atau dari perangkat penyimpanan eksternal terpasang.

Anda dapat mengacak dan memutar semua file audio secara acak atau beralih untuk memilih album yang diinginkan agar dapat menikmati musik.

Di Layar Awal, sentuh **Wi**gantuk memutar file musik.

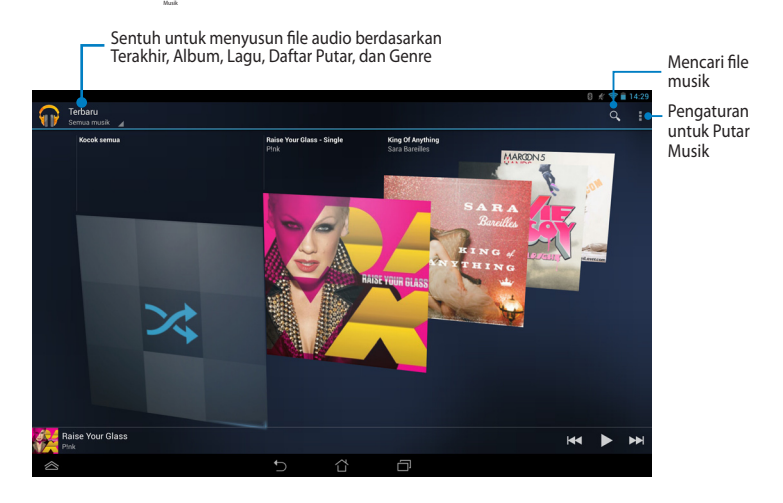

#### **CATATAN:**

Codec audio dan video yang didukung oleh Tablet ASUS:

• **Dekoder**

**Codec Audio**: AAC LC/LTP, HE-AACv1(AAC+), HE-AACv2(enhanced AAC+), AMR-NB, AMR-WB, MP3, FLAC, MIDI, PCM/WAVE, Vorbis, WAV a-law/mu-law, WAV linear PCM, WMA 10, WMA Lossless, WMA Pro LBR

**Codec Video**: H.263, H.264, MPEG-4, VC-1/WMV, VP8

**• Enkoder**

**Codec Audio**: AAC LC/LTP, AMR-NB, AMR-WB

**Codec Video**: H.263, H.264, MPEG-4

# **Kamera**

Aplikasi kamera dapat digunakan untuk mengambil gambar dan merekam video menggunakan Tablet ASUS.

Untuk mengakses aplikasi Kamera, sentuh **Kamera** di Layar Beranda.

**CATATAN:** File foto dan video akan secara otomatis tersimpan di File Manager (Manajer File).

# **Mode kamera**

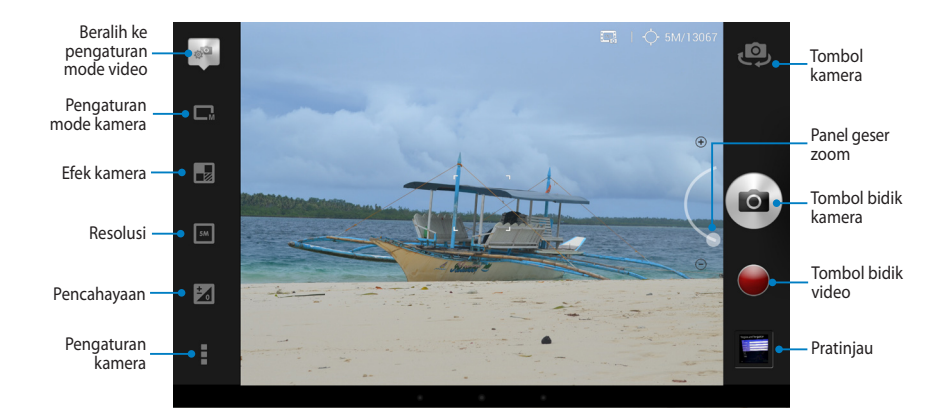

# **Mode video**

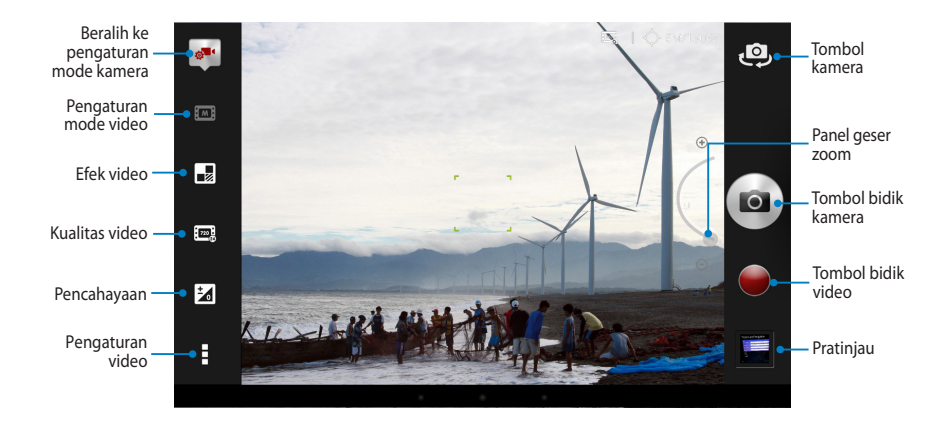

# **Galeri**

Lihat foto dan putar video di Tablet ASUS menggunakan aplikasi Galeri. Aplikasi ini juga dapat digunakan untuk mengedit, berbagi, atau menghapus file foto dan video yang tersimpan di Tablet ASUS. Dari Galeri, Anda dapat menampilkan foto dalam tayangan slide atau sentuh melihat file foto atau video yang dipilih.

Untuk mengaktifkan Galeri, sentuh (:::) di Layar Awal, lalu sentuh

# **Layar utama Galeri**

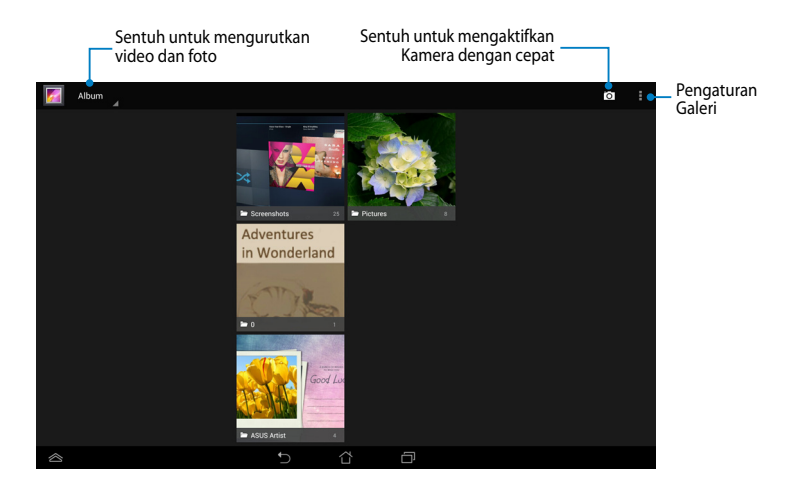

Galeri .

### **Berbagi dan menghapus album**

Untuk berbagi album, sentuh terus album hingga toolbar muncul di bagian atas layar. Anda dapat meng-upload atau berbagi album yang dipilih secara online atau menghapusnya dari Tablet ASUS.

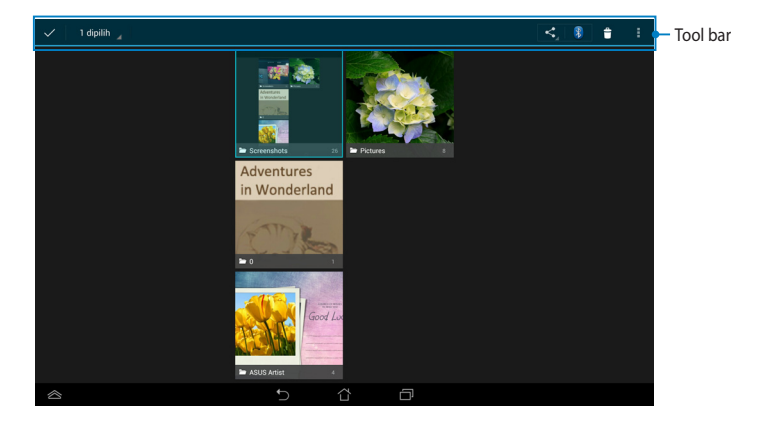

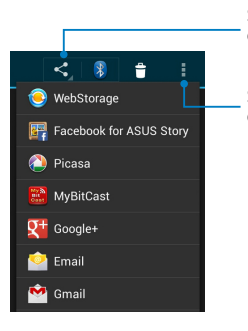

Sentuh ikon ini untuk berbagi album yang dipilih melalui aplikasi berbagi.

Sentuh ikon ini untuk menghapus album yang dipilih.

# **Berbagi, menghapus, dan mengedit gambar**

Untuk berbagi, mengedit, atau menghapus foto, sentuh untuk membuka foto, lalu sentuh foto tersebut agar dapat membuka toolbar di bagian atas layar.

### **Berbagi foto**

Untuk berbagi foto:

- 1. Dari layar Galeri, buka album berisi foto yang akan dibagikan.
- 2. Sentuh untuk memilihnya, sentuh <, , lalu pilih dari daftar aplikasi berbagi.

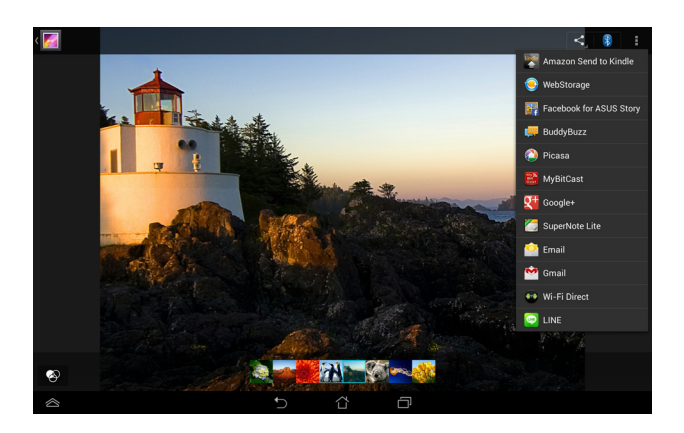

Untuk berbagi beberapa foto sekaligus:

- 1. Dari layar Galeri, buka album berisi foto yang akan dibagikan.
- 2. Sentuh dan tahan salah satu foto, lalu sentuh foto lainnya.
	- 3. Sentuh **<,** lalu pilih dari daftar aplikasi berbagi.

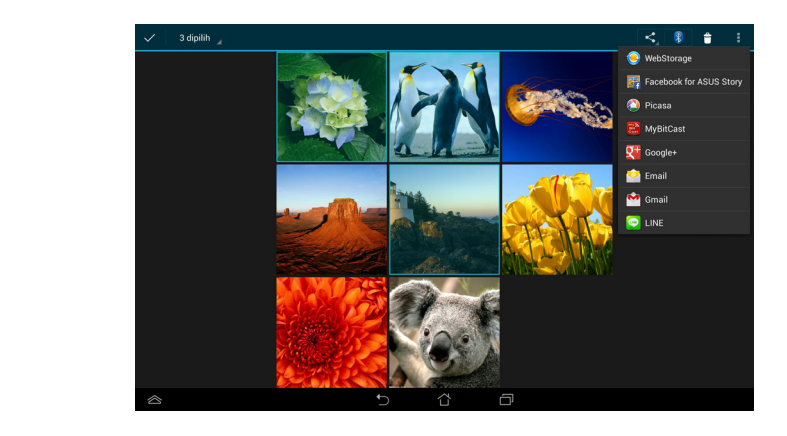

### **Mengedit foto**

Untuk mengedit foto:

- 1. Dari layar Galeri, buka album berisi foto yang akan diedit.
- 2. Sentuh salah satu foto yang akan dibuka, lalu sentuh **> Edit**.
- 3. Sentuh alat edit untuk mulai mengedit.

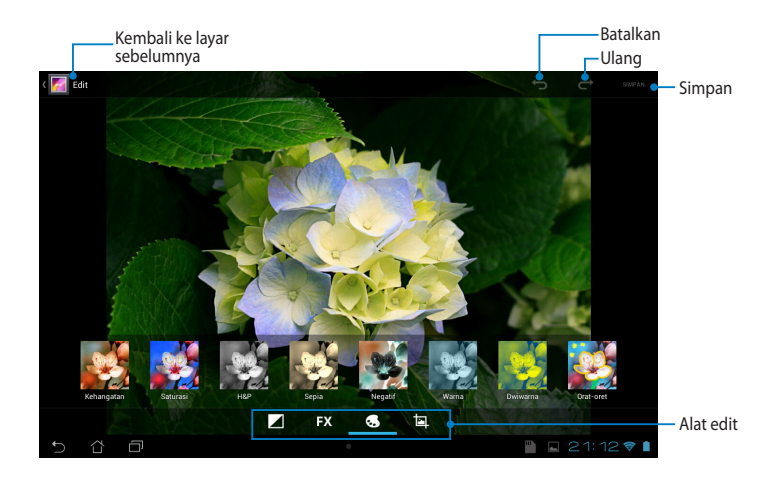

## **Menghapus foto**

Untuk menghapus foto:

- 1. Dari layar Galeri, buka album berisi foto yang akan dihapus.
- 2. Sentuh foto yang akan dibuka, lalu sentuh > **Delete** (**Hapus**).
- 3. Sentuh **Oke**.

Untuk menghapus beberapa foto sekaligus:

- 1. Dari layar Galeri, buka album berisi beberapa foto yang akan dihapus.
- 2. Sentuh dan tahan salah satu foto, lalu sentuh foto lainnya.
	- 3. Sentuh , lalu sentuh **Oke**.

## **Mengakses widget Galeri**

Widget **Galeri Foto** memungkinkan akses cepat ke foto atau album favorit langsung dari Layar Awal.

Untuk menampilkan widget Foto Galeri di Layar Awal:

- 1. Sentuh  $($ ...) untuk membuka layar Semua aplikasi.
- 2. Sentuh **Widget** untuk menampilkan menu widget.
- 3. Sentuh dan tahan **Galeri Foto** hingga kotak widget beralih ke Layar Awal dan menampilkan kotak dialog **Pilih gambar**.
- 4. Pilih pilihan dari kotak dialog **Pilih gambar** yang akan ditempatkan sebagai widget di Layar Awal.

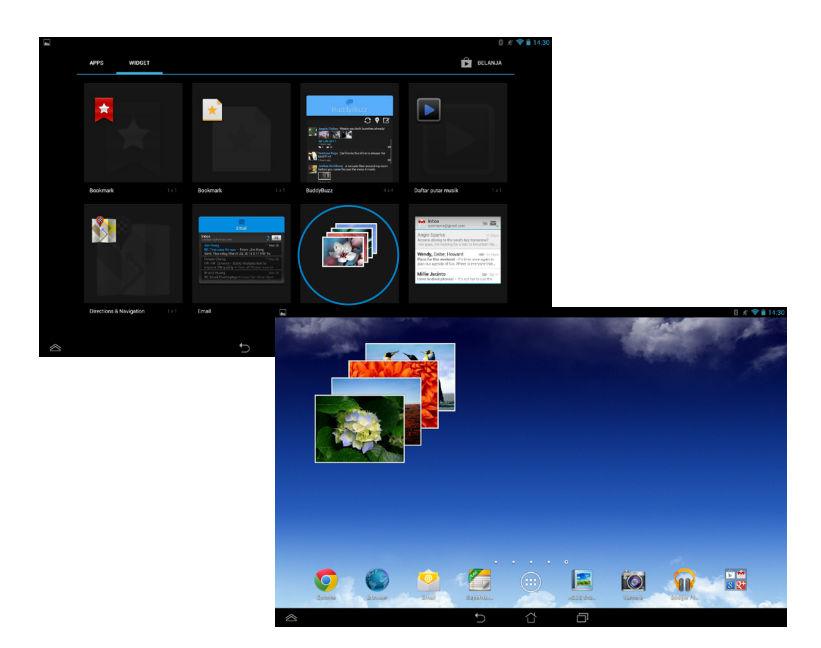

# **Email**

Aplikasi E-mail memungkinkan Anda menambahkan account POP3, IMAP, dan Exchange agar Anda dapat menerima, membuat, dan menelusuri e-mail langsung dari Tablet ASUS.

**PENTING!** Anda harus tersambung ke Internet agar dapat menambahkan account e-mail atau mengirim dan menerima e-mail dari account tambahan tersebut.

### **Mengkonfigurasi account e-mail**

Untuk mengkonfigurasi account Email:

- 1. Sentuh  $(11)$  untuk membuka layar Semua aplikasi.
	- 2. Sentuh **Email** Email

mengaktifkan aplikasi email.

3. Dari layar aplikasi email, MyCloud App Locker asus@vibe App Backup SuperNote Lite AudioWizard ASUS Studio masukkan **Alamat email** dan **Sandi**, lalu sentuh **Berikutnya**.

> **CATATAN:**Tunggu sementara Tablet ASUS memeriksa pengaturan server mail masuk dan keluar secara otomatis.

4. Konfigurasik�an **Opsi akun**, lalu sentuh **Berikutnya.**

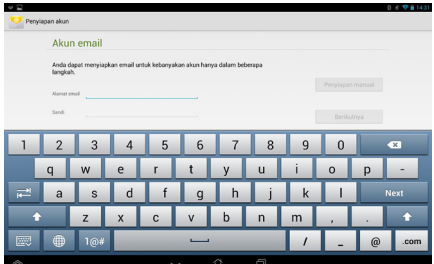

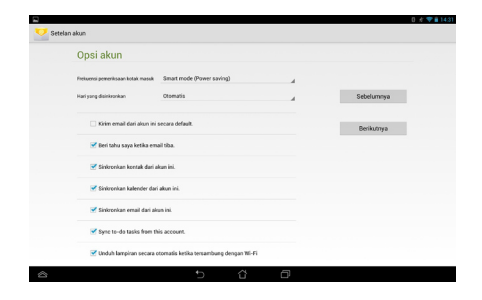

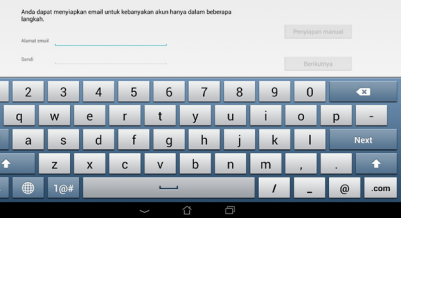

5. Masukkan nama account yang akan ditampilkan dalam pesan keluar, lalu sentuh **Berikutnya** untuk membuka kotak masuk.

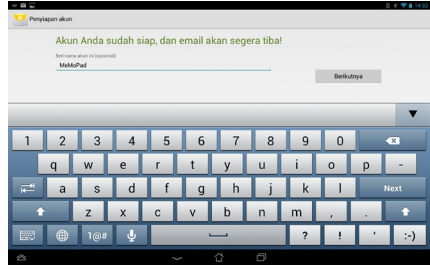

## **Menambahkan account e-mail**

Untuk menambah account email: File Manager Settings Play Store

- 1. Sentuh (**III**) untuk membuka layar Semua aplikasi.
- 2. Sentuh di lalu log in menggunakan account. Email
	- **Tambahkan akun** di sudut kanan atas 3. Sentuh **> Setelan**. Setelah itu, sentuh layar.

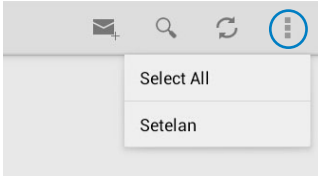

# **Gmail**

Dengan aplikasi Gmail, Anda dapat membuat account Gmail atau mensinkronisasikan account Gmail yang ada agar dapat mengirim, menerima, dan menelusuri e-mail langsung dari Tablet ASUS. Mengaktifkan aplikasi ini memungkinkan Anda mengakses aplikasi Google lain yang mungkin memerlukan account Google, misalnya Play Store.

.

# **Mengkonfigurasi account Gmail**

Untuk mengkonfigurasi account Gmail:

- 1. Pada Layar Beranda, sentuh
- 2. Sentuh **Yang sudah ada**, masukkan **Email** yang ada beserta **Sandi**, lalu sentu **Masuk**.

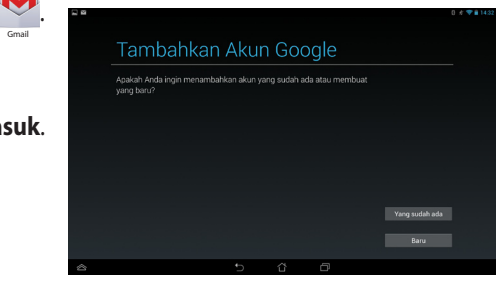

#### **CATATAN:**

- $\cdot$  Sentuh Baru jika Anda belum memiliki Akun Google.
- Saat sign in, Anda harus menunggu sesaat sewaktu Tablet ASUS berkomunikasi dengan server Google untuk mengkonfigurasi account.
- 3. Gunakan account Google untuk mencadangkan serta mengembalikan pengaturan dan  $data.$  Sentuh untuk sign in ke account Gmail.

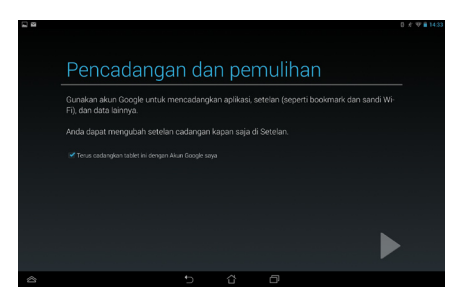

**PENTING!** Jika memiliki beberapa account Email selain Gmail, gunakan **Email** untuk menghemat waktu dan mengakses semua account Email sekaligus.

# **Play Store**

Akses berbagai game dan alat bantu menyenangkan di Play Store menggunakan account Google.

**PENTING!** Anda dapat mengakses Play Store hanya bila sign in ke account Google.

# **Mengakses Play Store**

Untuk mengakses Play Store:

1. Dari Layar awal, sentuh **Play Store** 

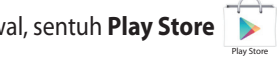

.

- $\mathcal{L}_{\mathcal{P}}$ 2. Jika Anda telah memiliki account Google, sentuh **Yang sudah ada**, lalu masukkan account e-mail beserta sandinya. Jika Anda tidak memiliki account, sentuh **Baru**, lalu ikuti petunjuk di layar untuk membuat account.
- 3. Setelah sign in, Anda dapat mulai men-download aplikasi dari Play Store dan menginstalnya di Tablet ASUS.

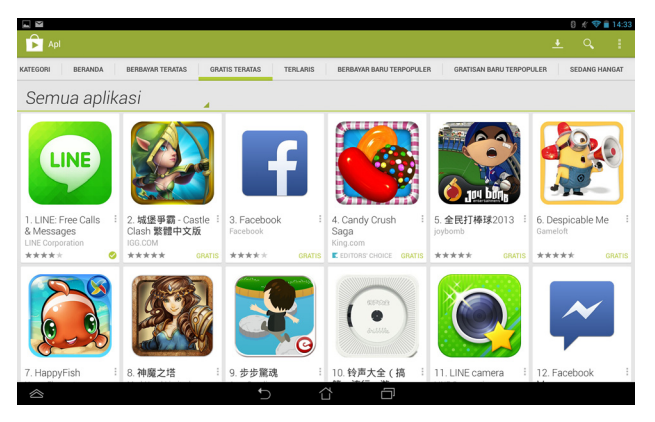

**PENTING!** Download Adobe Flash Player versi terkini untuk perangkat Android®.

#### **CATATAN:**

- **•** Aplikasi yang telah dihapus tidak dapat dikembalikan, namun Anda dapat log in dengan ID yang sama dan men-download-nya kembali.
- Beberapa aplikasi tersedia secara gratis dan aplikasi lain mungkin harus dibayar melalui kartu kredit.

# **Peta**

Google Maps dapat digunakan untuk melihat dan menemukan tempat, bangunan, dan mendapatkan petunjuk arah. Aplikasi ini juga memungkinkan Anda mencari tahu lokasi Anda saat ini dan membagikan informasinya kepada orang lain.

# **Menggunakan Google Maps**

Untuk menggunakan Google Maps:  $\mathcal{C}$  . The Manager Settings Play Store  $\mathcal{C}$ 

1. Sentuh (:::) untuk menampilkan layar Semua aplikasi, lalu sentuh

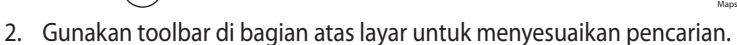

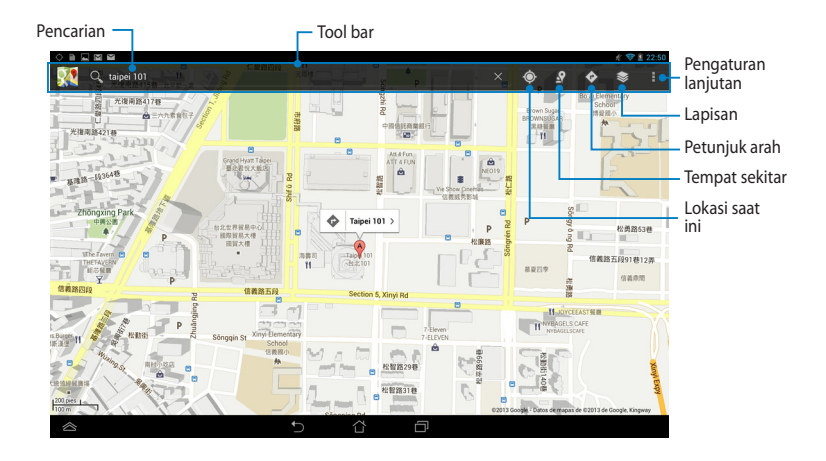

# **MyLibrary**

MyLibrary adalah antarmuka yang terintegrasi untuk koleksi buku Anda. Anda dapat membuat beberapa rak buku untuk genre berbeda. Ebook yang dibeli dari semua penerbit berbeda juga akan ditempatkan di rak buku.

Untuk mengakses MyLibrary, sentuh (:: ) untuk menampilkan layar Semua

aplikasi, lalu sentuh

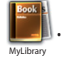

**PENTING!** Anda mungkin membutuhkan Adobe Flash® player untuk membuka beberapa e-books. Download Adobe Flash® player sebelum menggunakan MyLibrary.

CATATAN: MyLibrary mendukung ebook dalam format ePub, PDF, dan TXT.

### **Layar utama MyLibrary**

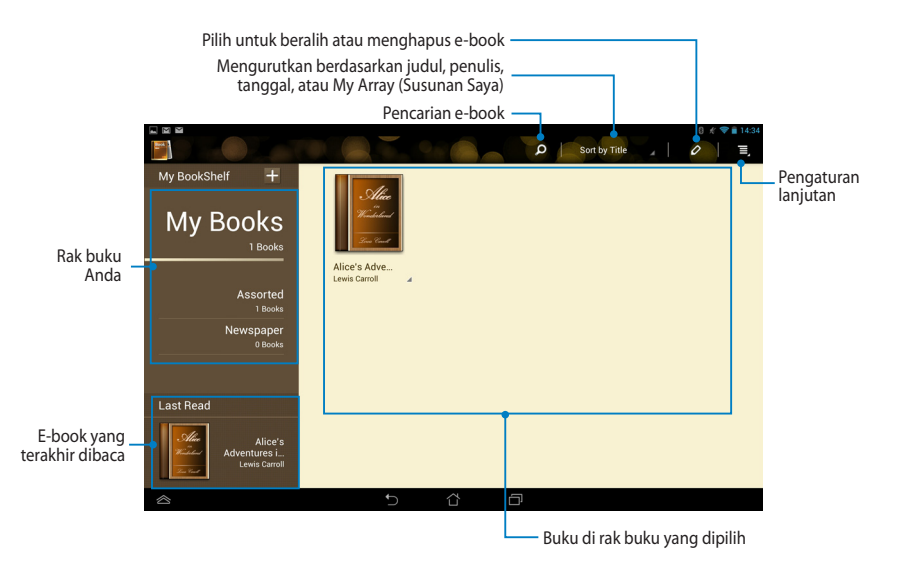

### **Membaca ebook**

Saat membaca e-book, geser jari ke kiri untuk beralih ke halaman berikutnya atau geser jari dari kiri ke kanan untuk kembali ke halaman sebelumnya.

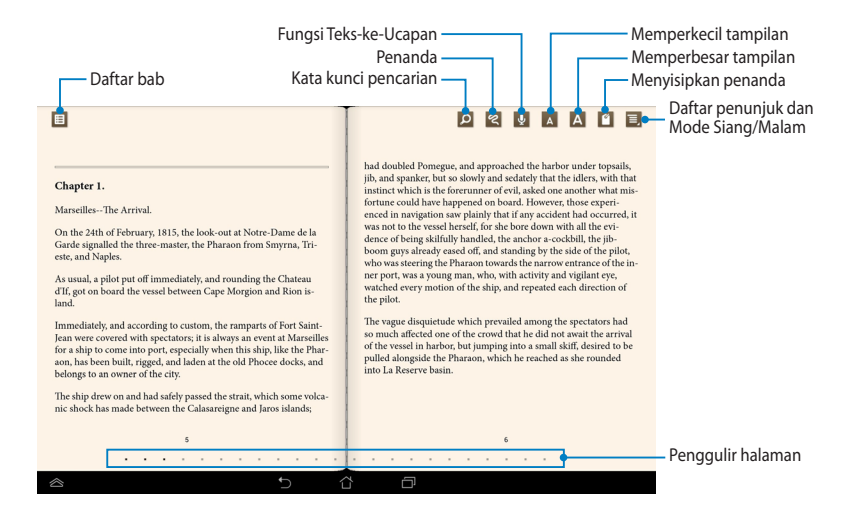

### **Membalik halaman**

Untuk beralih ke halaman berikutnya, geser dari kanan ke kiri. Untuk kembali ke halaman sebelumnya, geser dari kiri ke kanan.

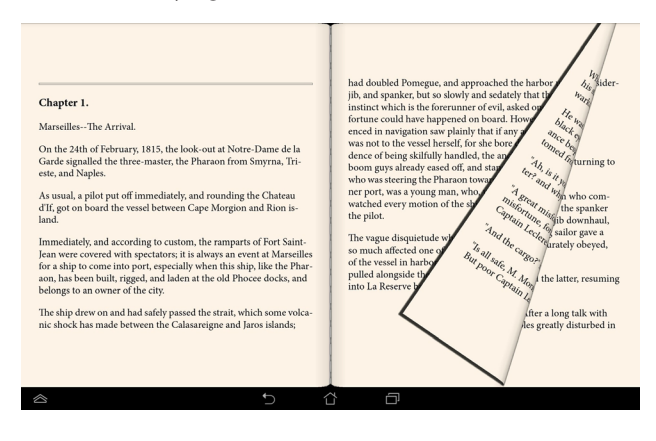

### **Menempatkan penanda**

Penanda dapat digunakan untuk menandai halaman buku agar Anda dapat dengan mudah membuka kembali halaman yang terakhir dibaca.

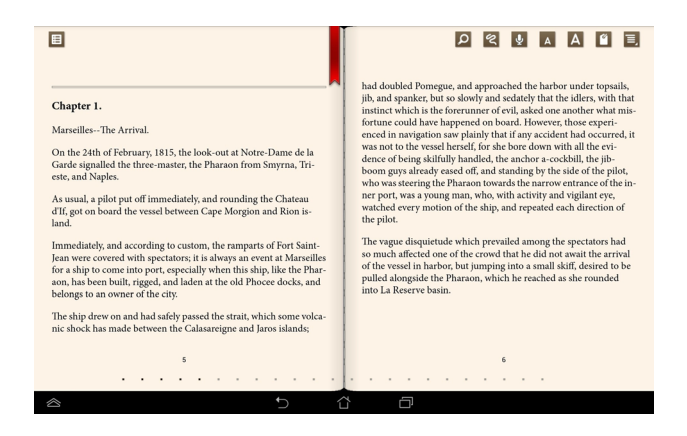

Untuk menempatkan penanda:

- 1. Sentuh di manapun pada layar untuk menampilkan toolbar. Gallery Polaris Office My Library Lite Camera Play Music Maps
- 2. Sentuh <sup>6</sup> untuk menandai halaman. Anda juga dapat menandai halaman sebanyak yang diinginkan.
- **penanda)**, lalu sentuh halaman yang akan dibuka. 3. Untuk melihat halaman yang ditandai, sentuh **> Bookmark list (Daftar**

### Memberikan catatan pada halaman

Memberikan catatan di e-book memungkinkan Anda melihat definisi kata. menyalin kata atau frasa, berbagi melalui e-mail, atau mendengarkan melalui fungsi teks-ke-ucapan.

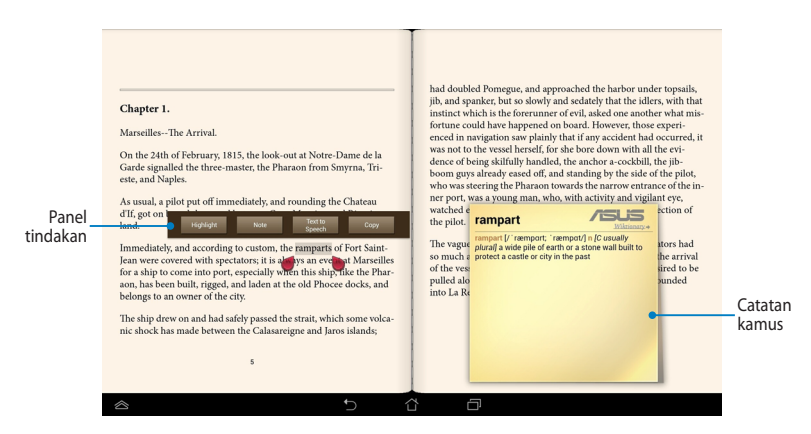

### Memberikan catatan pada sebuah kata

#### Memberikan catatan pada sebuah frasa

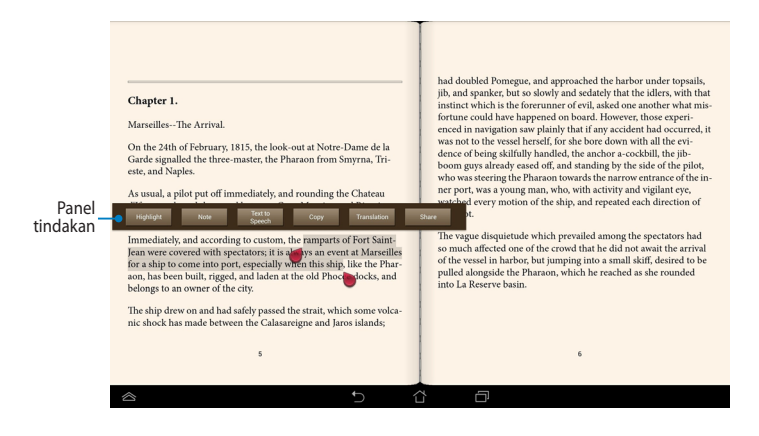

Untuk memberikan catatan pada halaman:

1. Sentuh dan tahan kata atau kalimat yang diinginkan hingga toolbar dan catatan kamus ditampilkan.

**CATATAN**: Untuk menandai frasa, sentuh terus kata, lalu geser jari untuk memilih. Bila memilih frasa, catatan kamus tidak akan ditampilkan.

- 2. Dari panel tindakan, pilih dari pilihan berikut:
	- a. Sentuh Highlight (Sorot) untuk menandai kata atau frasa.
	- b. Sentuh Note (Catat) untuk mencatat kata atau frasa yang dipilih.
	- c. Sentuh Text to Speech (Teks-ke-Ucapan) untuk mendengarkan kata atau frasa yang dipilih.
	- d. Sentuh Copy (Salin) untuk menyalin kata atau frasa yang dipilih, lalu menempelkannya ke aplikasi teks.
	- e. Sentuh **Translation (Terjemahan)** untuk melihat terjemahan frasa yang dipilih.
	- f. Sentuh **Share (Bagikan)** untuk berbagi frasa, lalu pilih aplikasi yang akan dibagikan.

# **SuperNote Lite**

SuperNote Lite adalah aplikasi praktis yang dapat digunakan untuk membuat catatan, menggambar, mengambil dan menyisipkan foto, serta merekam suara dan video untuk pengalaman yang lebih interaktif.

Anda juga dapat berbagi buku catatan melalui account ASUS WebStorage.

Untuk membuka SuperNote Lite di Layar Awal, sentuh SuperNote Lite

# **Layar utama SuperNote Lite**

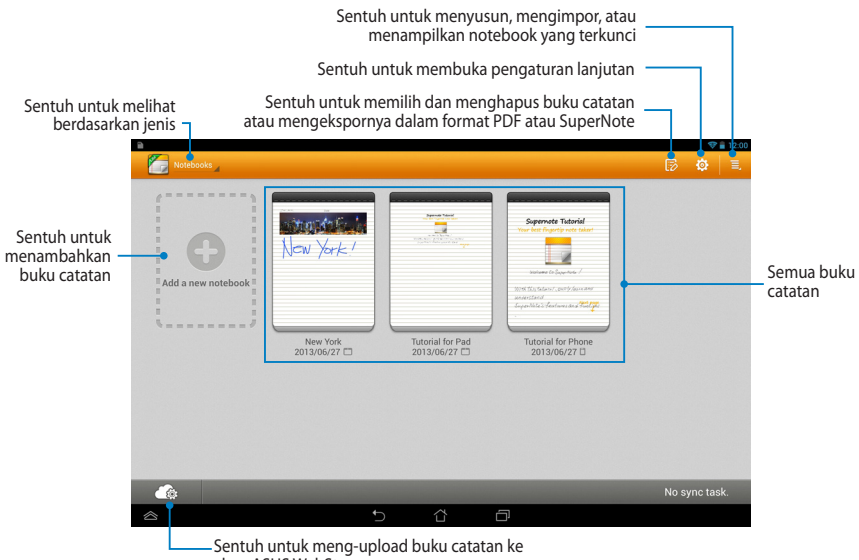

akun ASUS WebStorage

.

### **Membuat buku catatan baru**

Untuk membuat buku catatan baru:

- 1. Sentuh **New Notebook (Buku Catatan Baru)**.
- 2. Beri nama file, lalu pilih **Pad** atau **Phone (Ponsel)** untuk ukuran halaman.
- 3. Pilih template. Halaman catatan baru akan segera muncul di layar.

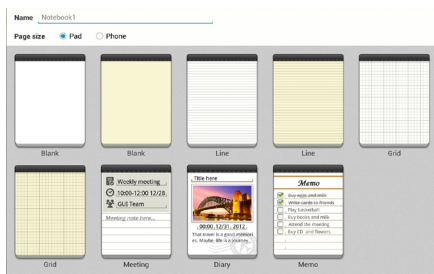

# **Antarmuka buku catatan SuperNote Lite**

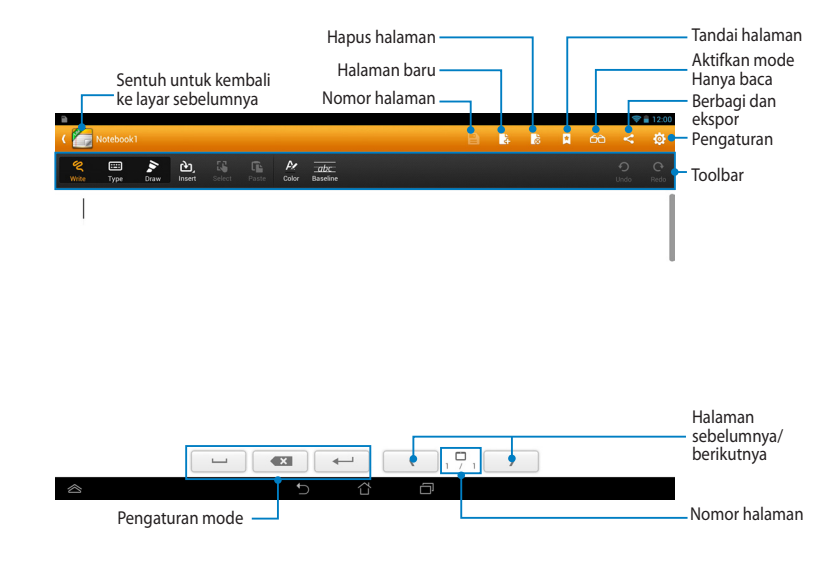

**CATATAN:** Pengaturan mode dan alat catatan akan berubah saat Anda menyentuh mode **Write (Tulis)**, mode **Type (Ketik)**, atau mode **Draw (Gambar)**.

### **Menyesuaikan buku catatan**

SuperNote Lite dapat digunakan untuk mengoptimalkan penggunaan buku catatan. Dari toolbar, Anda dapat memilih beberapa alat yang memungkinkan penyesuaian pada buku catatan.

**CATATAN:** Pengaturan panel alat dapat beragam, tergantung pada mode yang dipilih.

Untuk menyesuaikan buku catatan:

- 1. Di layar utama SuperNote Lite, sentuh buku catatan yang akan disesuaikan.
- 2. Sentuh salah satu ikon pada toolbar untuk mulai mengedit buku catatan.

#### **CATATAN:**

- Untuk mode **Write** (**Tulis**), sentuh **Baseline** (**Garis dasar**) untuk pedoman penulisan menggunakan pena, bila perlu.
- Untuk mode **Write** (**Tulis**) dan **Type** (**Ketik**), sentuh **Color** (**Warna**) untuk memilih warna dan bobot teks atau goresan.

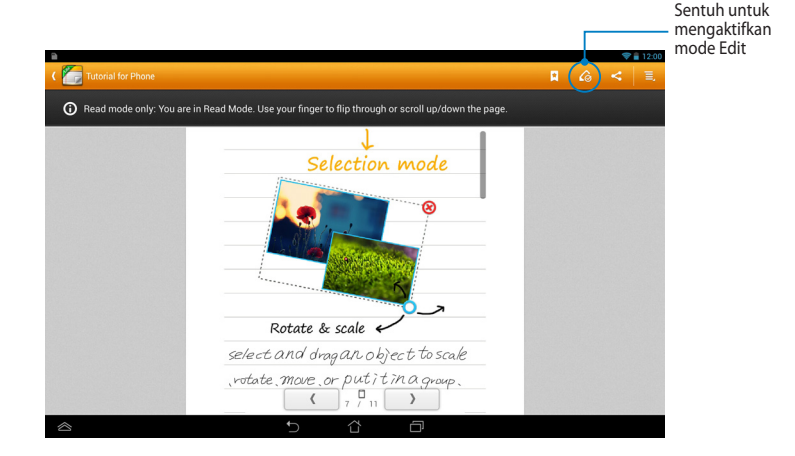

### **Mode Baca-saja SuperNote Lite**

### **Mengubah nama buku catatan**

Untuk mengubah nama buku catatan:

- 1. Pada layar utama SuperNote, sentuh dan tahan file buku catatan, lalu sentuh **Rename (Ubah nama)**.
- 2. Masukk�an nama file, lalu sentuh **Oke**.

### **Menyembunyikan buku catatan**

Untuk menyembunyikan buku catatan:

- 1. Pada layar utama SuperNote Lite, sentuh dan tahan file buku catatan, lalu sentuh **Lock to hide (Kunci untuk menyembunyikan)**.
- 2. Masukkan sandi, lalu sentuh **Oke**.

#### **CATATAN**:

- Anda akan diminta memasukkan sandi baru saat menyembunyikan buku catatan untuk pertama kalinya.
- Untuk melihat buku catatan yang disembunyikan di layar utama, sentuh  $\Box$ , lalu sentuh **Show locked notebook (Tampilkan buku catatan terkunci)**.

### **Menghapus buku catatan**

Untuk menghapus buku catatan:

- 1. Pada layar utama SuperNote Lite, sentuh dan tahan file notebook, lalu sentuh **Delete (Hapus)**.
- 2. Sentuh **Delete (Hapus)** untuk mengkonfirmasikan penghapusan notebook.

# **ASUS Studio**

ASUS Studio adalah aplikasi yang memungkinkan Anda mengelola foto dan video yang tersimpan di Tablet ASUS. Dengan ASUS Studio, Anda dapat menelusuri dan mengurutkan foto maupun video, mengedit foto dan menerapkan efek penyaring; membuat album yang dipersonalisasi, dan membagikannya melalui e-mail atau situs jejaring sosial.

Untuk mengakses ASUS Studio, sentuh (...) di Layar Awal, lalu sentuh

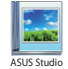

.

# **Layar utama ASUS Studio**

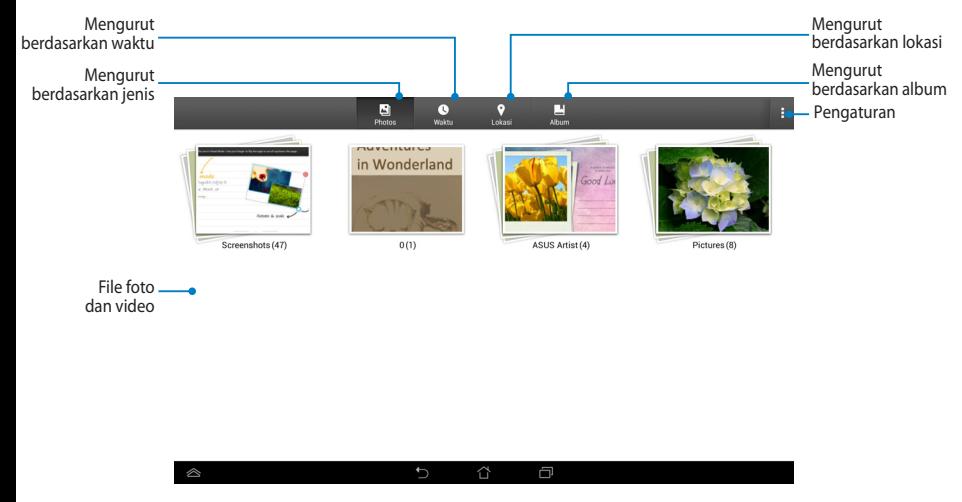

### **Melihat foto tersimpan**

Untuk melihat foto, sentuh album foto, lalu geser jari ke atas atau bawah untuk menggulir foto tersimpan.

### **Menonton video tersimpan**

Untuk menonton video tersimpan, sentuh album video, lalu sentuh untuk memilih dan menonton video.
#### **Menyesuaikan foto tersimpan**

Untuk menyesuaikan foto, buka album berisi foto yang akan disesuaikan, lalu sentuh foto agar dapat memilih dan mengakses toolbar.

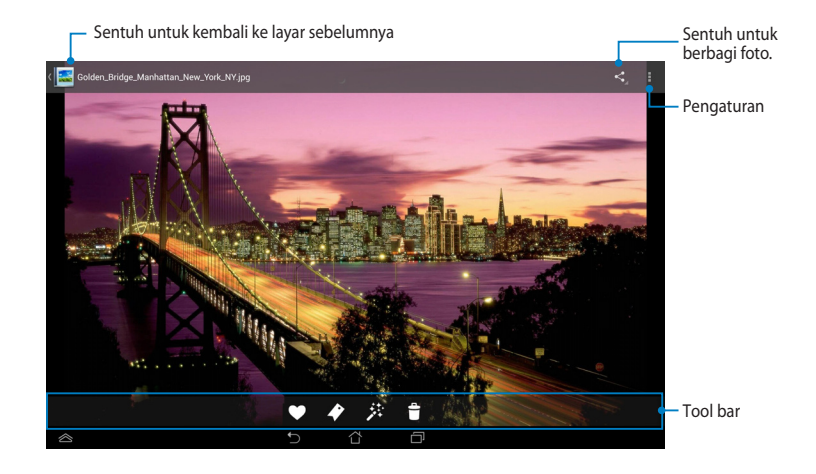

Toolbar terdiri atas fungsi berikut:

- - Sentuh untuk menambahkan foto sebagai favorit.
- $\blacktriangleright$
- Sentuh untuk menandai foto dan memilih kategori.
- 萘 Sentuh untuk mengedit foto.
	- Sentuh untuk menghapus foto.

### **Mengedit foto**

Untuk mengedit foto:

- 1. Sentuh 基 pada toolbar.
- 2. Sentuh alat edit untuk mulai mengedit.

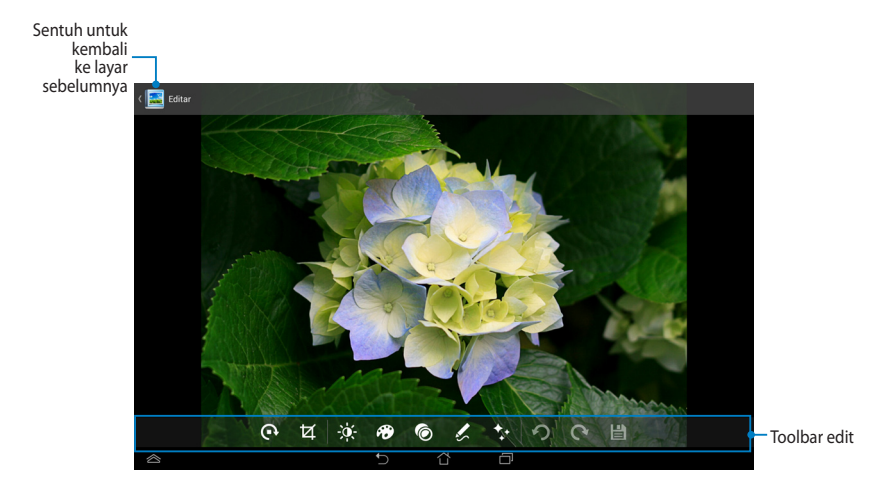

### **BuddyBuzz**

BuddyBuzz adalah pengumpul jejaring sosial dari ASUS yang memungkinkan Anda mengakses beberapa account jejaring sosial di satu tempat. Dengan BuddyBuzz, Anda dapat beralih di antara account jejaring sosial, seperti Facebook, Twitter, dan Plurk.

.

**CATATAN:** Pastikan Anda telah mendaftarkan account jejaring sosial saat menggunakan BuddyBuzz untuk pertama kalinya.

#### **Menggunakan BuddyBuzz**

Untuk menggunakan BuddyBuzz:

- 1. Di Layar Awal, sentuh  $($ :::), lalu sentuh BuddyBuzz
- 2. Log-in ke account jejaring sosial Anda.
- 3. Sentuh > START BUDDYBUZZ untuk mengakses layar utama BuddyBuzz.

### **Layar utama BuddyBuzz**

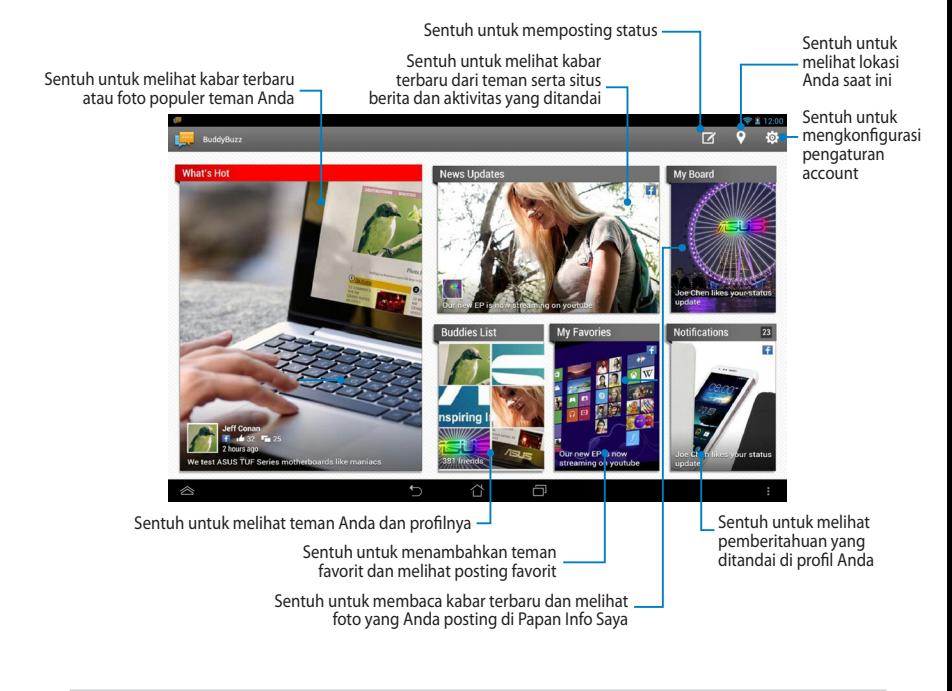

## **AudioWizard (Wizard Audio)**

Wizard Audio memungkinkan Anda menyesuaikan mode suara pada Tablet A untuk memperoleh output audio yang lebih jernih dan cocok dengan keperluan penggunaan yang sebenarnya.

Untuk mengakses Wizard Audio, sentuh (...) di Layar Awal, lalu sentuh **S..**.

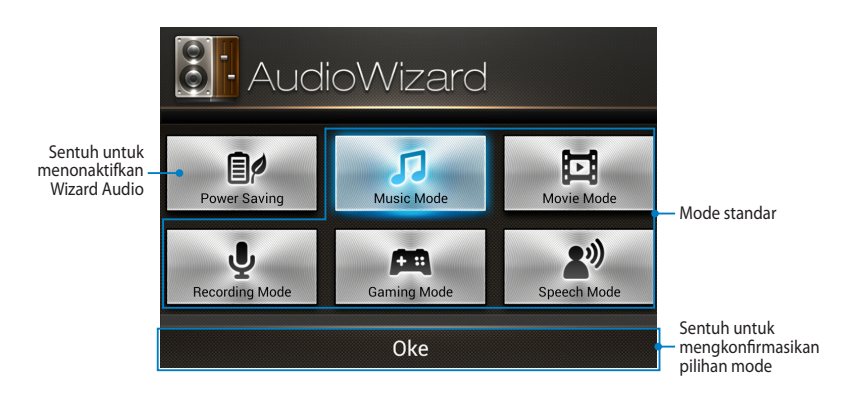

### **Menggunakan Wizard Audio**

Untuk menggunakan Wizard Audio:

1. Pada jendela Wizard Audio, sentuh mode suara yang akan aktifkan.

**CATATAN:** Sentuh **Power Saving** jika Anda ingin menonaktifkan mode suara yang sebelumnya dipilih.

2. Sentuh **Oke** untuk menyimpan mode suara yang dipilih dan menutup jendela Wizard Audio.

### **ASUS Artist**

ASUS Artist adalah aplikasi gambar eksklusif dari ASUS untuk membuat file foto atau menambahkan kaligrafi, efek, dan foto ke file foto yang ada.

Untuk mengakses ASUS Artist, sentuh (:: ) di Home Screen (Layar Beranda), lalu

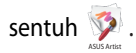

### **Layar MyWorks**

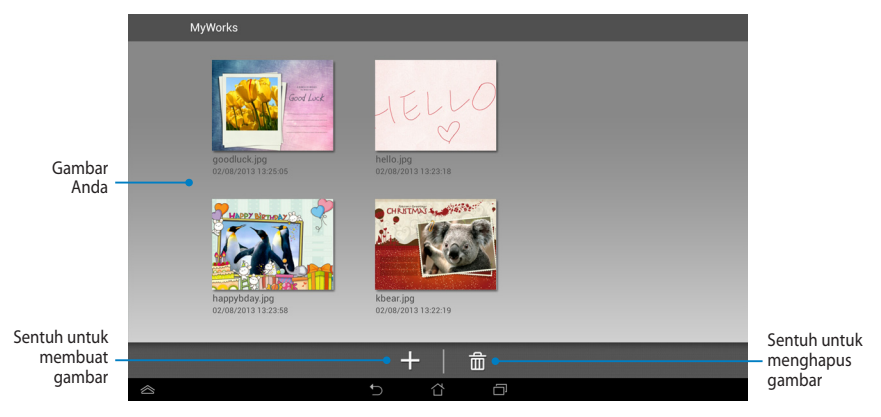

#### **Membuat gambar**

Untuk membuat gambar:

- 1. Pada layar MyWorks, sentuh +.
- 2. Pada layar template, sentuh untuk memilih template.

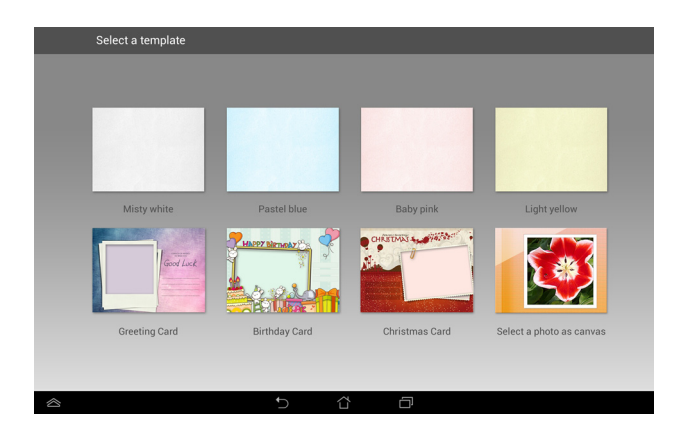

#### **Layar pengeditan ASUS Artist**

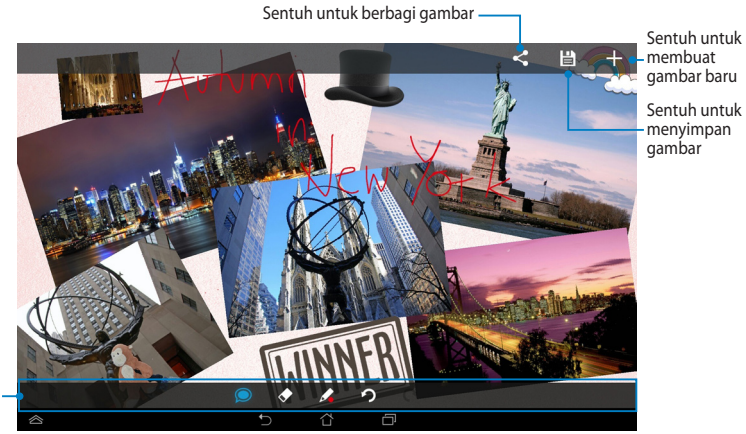

Toolbar gambarr

### **Mengedit gambar**

Untuk mengedit gambar:

- 1. Pada layar MyWorks, sentuh untuk memilih gambar.
- 2. Sentuh alat edit untuk mulai mengedit.

# **App Locker (Pengunci Aplikasi)**

Pengunci Aplikasi adalah aplikasi keamanan untuk melindungi aplikasi pribadi dari penggunaan yang tidak sah. Bila Anda mengunci aplikasi, maka Pengunci Aplikasi akan mengharuskan Anda memasukkan sandi untuk mengaktifkan aplikasi yang terkunci.

#### **Menggunakan Pengunci Aplikasi**

Untuk menggunakan Pengunci Aplikasi:

- 1. Pada Layar Awal, sentuh (....), lalu sentuh **1**.
- App Locker
- 2. Sentuh **Start (Mulai)** untuk membuat sandi.

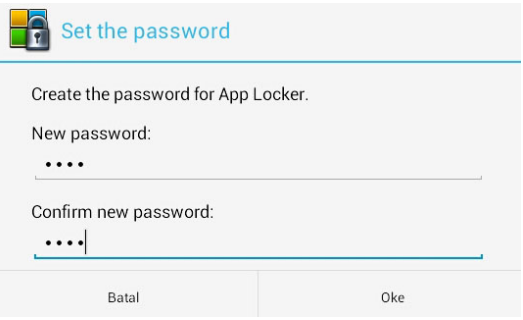

3. Sentuh **Oke** untuk beralih ke layar Pengunci Aplikasi.

#### **Layar Pengunci Aplikasi**

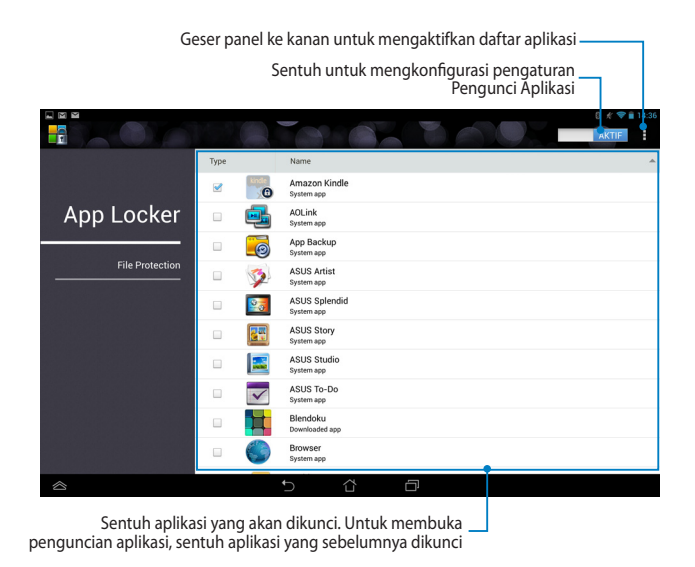

#### **CATATAN:**

- **•** Ikon kunci akan muncul pada aplikasi yang terkunci di Layar Awal.
- Anda akan diminta memasukkan sandi setiap kali mengakses aplikasi yang dikunci.

### **Layar File Protection (Perlindungan File)**

Sentuh untuk menambah file yang ingin dikunci

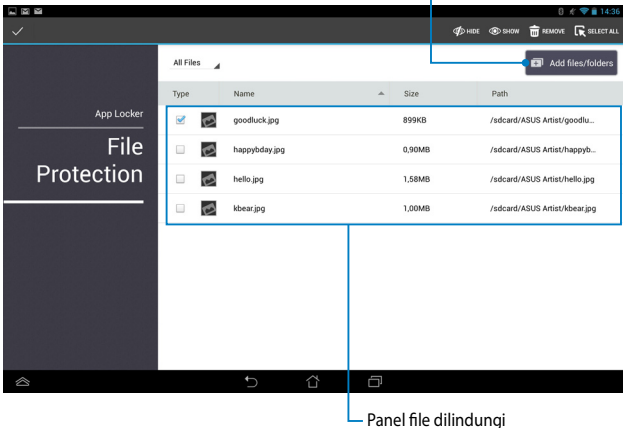

#### **Menggunakan Protection File (Perlindungan File)**

Untuk menggunakan File Protection (Perlindungan File):

- 1. Sentuh **untuk membuka aplikasi File Manager (Manajer File).**
- 2. Sentuh untuk memilih file yang ingin dilindungi, lalu sentuh 5 APPLY File yang ingin dilindungi akan ditampilkan di layar File Protection (Perlindungan File).

## **Widget**

Widget memungkinkan Anda mengakses aplikasi penting dan hiburan dengan nyaman di Layar Awal Tablet ASUS, berfungsi sebagai cara pintas aplikasi.

Untuk melihat widget, sentuh (:::) pada Layar Awal, lalu sentuh **WIDGETS**.

### **Menampilkan widget di Layar Awal**

Dari layar Widget, gulir layar ke samping untuk memilih widget. Sentuh dan tahan widget yang dipilih, lalu tarik ke Layar Awal.

#### **PENTING!**

- Anda mungkin akan diminta melakukan tugas tambahan (seperti pendaftaran, aktivasi) agar dapat menggunakan widget yang dipilih.
- Jika ruang di layar tidak cukup untuk meletakkan widget, maka widget tidak akan ditambahkan ke layar tersebut.

#### **Menghapus widget dari Layar Awal**

Dari Layar Awal, sentuh dan tahan widget hingga **X Hapus** muncul di layar. Dengan tetap menempelkan jari Anda, tarik widget ke **X Hapus** untuk menghapus widget dari Layar Awal.

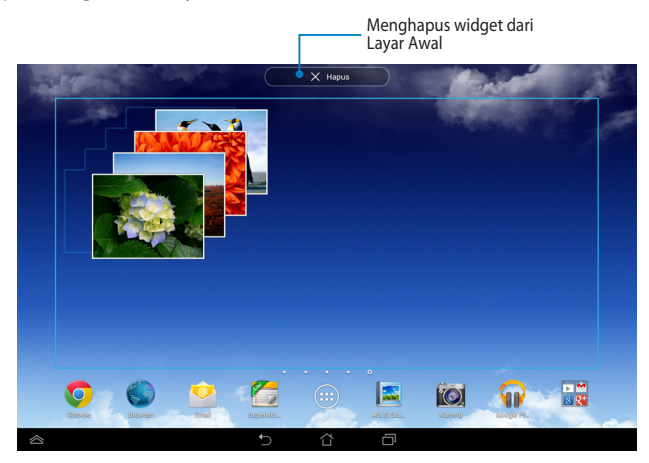

# **ASUS Battery (Baterai ASUS)**

Baterai ASUS adalah widget khusus yang dirancang untuk menampilkan status baterai Tablet ASUS beserta aksesori tersambung dengan persentase dan warna

Untuk melihat widget Baterai ASUS, sentuh (**III**) di Layar Awal, lalu sentuh File Manager Settings Play Store

#### **WIDGETS**.

#### **Menampilkan widget Baterai ASUS di Layar Awal**

Dari layar Widget, geser jari ke kiri atau kanan untuk menemukan widget A Battery. Sentuh dan tahan widget, lalu tarik ke Layar Awal.

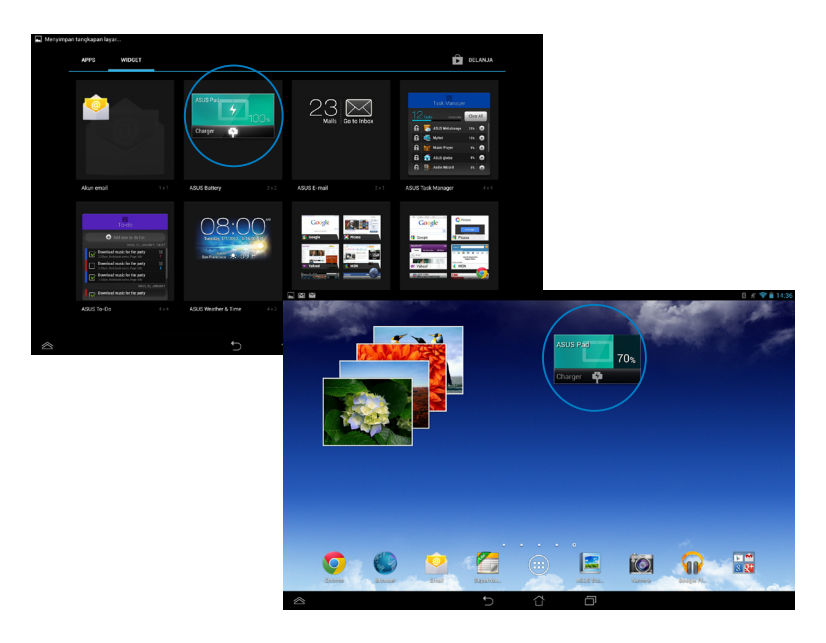

**CATATAN:** Anda juga dapat melihat status baterai Tablet ASUS dalam Pengaturan Ringkas ASUS dan area pemberitahuan. Untuk info lebih rinci, lihat bagian *ASUS Quick Setting (Pengaturan Cepat ASUS)* dan *Panel pemberitahuan*.

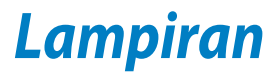

## **Pernyataan FCC (Federal Communications Commission)**

Perangkat ini telah mematuhi Peraturan FCC Pasal 15. Pengoperasian harus mengalami dua kondisi berikut:

- Perangkat ini tidak menimbulkan interferensi berbahaya.
- Perangkat ini akan menerima semua interferensi yang ditangkap, termasuk interferensi yang dapat mengakibatkan pengoperasian yang tidak diinginkan.

Peralatan ini telah diuji coba dan dinyatakan sesuai dengan standar perangkat digital kelas B, berdasarkan Peraturan FCC (Federal Communications Commission) Pasal 15. Batasan tersebut dirancang untuk memberikan perlindungan memadai terhadap interferensi berbahaya pada pemasangan di rumah. Peralatan ini menghasilkan, menggunakan, dan dapat memancarkan radiasi energi frekuensi radio. Jika tidak dipasang dan digunakan berdasarkan petunjuknya, dapat menimbulkan interferensi berbahaya pada komunikasi radio. Namun, tidak ada jaminan bahwa interferensi tersebut tidak akan terjadi pada pemasangan tertentu. Jika peralatan ini mengakibatkan interferensi berbahaya pada penerimaan gelombang radio dan televisi (yang dapat diketahui dengan cara mematikan dan menghidupkan peralatan), pengguna disarankan untuk mencoba mengatasi interferensi tersebut melalui satu atau beberapa cara sebagai berikut.

- Ubah arah atau posisi antena penerima.
- Tambah jarak antara peralatan dan unit penerima.
- Sambungkan peralatan ke stopkontak di sirkuit berbeda dari yang digunakan unit penerima.
- Untuk mendapatkan bantuan, hubungi dealer atau teknisi radio/TV yang berpengalaman.

Segala bentuk perubahan atau modifikasi yang tidak disetujui secara tersurat oleh pihak yang bertanggung jawab atas kepatuhan dapat membatalkan kewenangan pengguna untuk mengoperasikan peralatan ini.

Antena yang digunakan untuk pemancar ini tidak boleh dipasang bersama atau dioperasikan dalam kaitannya dengan antena atau pemancar lain.

Pengoperasian pada pita frekuensi 5.15-5.25 GHz dibatasi hanya untuk penggunaan di dalam ruangan. FCC mengharuskan penggunaan di dalam ruangan untuk pita 5.15-5.25 GHz agar dapat mengurangi potensi interferensi berbahaya pada Sistem saluran bantuan Satelit Jauh. Pengiriman hanya akan dilakukan pada pita 5.25-5.35 GHz, 5.47-5.725 GHz, dan 5.725-5.850 GHz bila tersambung dengan jalur akses (AP).

### **Informasi Pemaparan RF (SAR)**

Perangkat ini telah memenuhi persyaratan pemerintah tentang pemaparan terhadap gelombang radio. Perangkat ini dirancang dan diproduksi agar tidak melampaui batas emisi pemaparan terhadap energi frekuensi radio (RF) yang ditetapkan oleh Federal Communications Commission Pemerintah Amerika Serikat.

Standar pemaparan yang diterapkan untuk unit pengukuran ini dikenal sebagai SAR (Tingkat Penyerapan Spesifik). Batasan SAR yang ditetapkan oleh FCC adalah 1,6W/kg. Pengujian SAR dilakukan menggunakan posisi pengoperasian standar yang disetujui FCC dengan pemancaran EUT pada tingkat daya tertentu di berbagai saluran.

Nilai SAR tertinggi untuk perangkat ini sebagaimana dilaporkan ke FCC adalah 1,35 W/kg bila diletakkan di dekat badan.

FCC telah memberikan Pengesahan Peralatan untuk perangkat ini dengan semua laporan tingkat SAR yang dievaluasi berdasarkan panduan pemaparan RF FCC. Informasi tentang SAR untuk perangkat ini telah diarsipkan di FCC dan dapat ditemukan pada bagian Display Grant di www.fcc.gov/oet/ea/fccid setelah mencari ID FCC: MSQK00A.

### **Pernyataan Peringatan IC**

Perangkat dapat secara otomatis menghentikan pengiriman jika tidak ada informasi untuk mengirim, atau kegagalan pengoperasian. Perlu diketahui bahwa kondisi ini bukan ditujukan untuk melarang pengiriman informasi kontrol atau sinyal maupun penggunaan kode berulang yang diperlukan oleh teknologi.

Perangkat untuk pita 5150-5250 MHz hanya untuk penggunaan dalam ruangan agar dapat mengurangi potensi interferensi berbahaya ke sistem saluran bantuan satelit jauh, antena maksimum yang diizinkan (untuk perangkat pada pita 5250-5350 MHz dan 5470-5725 MHz) untuk mematuhi batas EIRP, antena maksimum yang diizinkan (untuk perangkat pada pita 5275-5850 MHz) untuk mematuhi batas EIRP yang ditentukan untuk pengoperasian point-to-point dan selain point-to-point yang sesuai, seperti yang dijelaskan dalam bagian A9.2(3). Selain itu, radar berdaya tinggi akan dialokasikan sebagai pengguna utama (yang diprioritaskan) dari pita 5250-5350 MHz dan radar ini dapat menyebabkan interferensi dan/atau kerusakan pada perangkat LE-LAN.

Fitur Pilihan Kode Negara akan dinonaktifkan untuk produk yang dipasarkan di AS/Kanada. Untuk produk yang tersedia di pasar AS/Kanada, hanya saluran 1-11 yang dapat dioperasikan. Pilihan saluran lain tidak dapat digunakan.

### **Pernyataan Kesesuaian EC**

Produk ini telah memenuhi persyaratan dalam Petunjuk R&TTE 1999/5/EC. Pernyataan Kesesuaian ini dapat di-download dari http://support.asus.com.

### **Mencegah Kerusakan Pendengaran**

Untuk mencegah kemungkinan kerusakan pendengaran, jangan dengar pada tingkat volume suara tinggi dalam waktu lama.

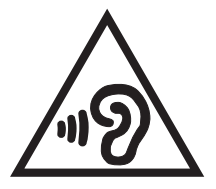

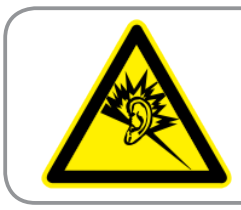

**À pleine puissance, l'écoute prolongée du baladeur peut endommager l'oreille de l' utilisateur.**

Untuk Prancis, sebagaimana diharuskan dalam French Article L. 5232-1, perangkat ini diuji untuk memenuhi persyaratan tekanan Suara dalam standar NF EN 50332-2:200 dan NF EN 50332-1:20000.

# **Peringatan Tanda CE**

#### **Penandaan CE untuk perangkat dengan LAN nirkabel/Bluetooth**

Peralatan ini telah sesuai dengan persyaratan Petunjuk 1999/5/EC Parlemen dan Komisi Eropa sejak tanggal 9 Maret 1999, yang mengatur tentang Peralatan Radio dan Telekomunikasi serta pengenalan bersama terhadap kesesuaian.

Nilai CE SAR tertinggi untuk perangkat adalah 0,523 W/Kg.

Peralatan ini dapat dioperasikan di:

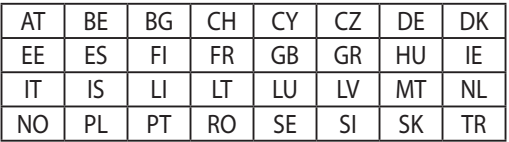

Kontrol DFS terkait dengan deteksi radar harus tidak dapat diakses oleh pengguna.

### **Informasi Pemaparan RF (SAR) - CE**

Perangkat ini memenuhi persyaratan UE (1999/519/EC) tentang batasan pemaparan medan elektromagnetik terhadap masyarakat umum dengan cara yang melindungi kesehatan.

Batasan ini adalah bagian dari rekomendasi lengkap untuk melindungi masyarakat umum. Rekomendasi ini telah dikembangkan dan diperiksa oleh organisasi ilmuwan independen melalui evaluasi studi ilmiah reguler dan menyeluruh. Satuan ukur batasan yang direkomendasikan Dewan Eropa untuk perangkat bergerak adalah "SAR" (Specific Absorption Rate), dan batas SAR rata rata adalah 2,0 W/Kg untuk lebih dari 10 gram jaringan tubuh. Hal ini memenuhi persyaratan ICNIRP (Komisi Internasional tentang Perlindungan Radiasi Non-Ionisasi).

Untuk pengoperasian di dekat tubuh, perangkat ini telah diuji dan memenuhi pedoman pemaparan ICNRP dan Standar Eropa EN 62311 serta EN 62209-2. SAR diukur dengan perangkat yang secara langsung bersentuhan dengan tubuh saat bertransmisi pada level daya output bersertifikasi tertinggi di semua pita frekuensi dari perangkat bergerak.

### **Persyaratan Keamanan Daya**

Produk dengan tingkat arus listrik hingga 6A dan berat lebih dari 3 kg harus menggunakan kabel daya yang disetujui, yakni lebih besar atau sama seperti: H05VV-F, 3G, 0.75mm<sup>2</sup> atau H05VV-F, 2G, 0.75mm<sup>2</sup>.

### **Layanan Daur Ulang/Pengembalian ASUS**

Program daur ulang dan pengembalian dari ASUS merupakan wujud komitmen kami terhadap standar pelestarian lingkungan tertinggi. Kami akan memberikan solusi kepada Anda agar dapat bertanggung jawab untuk mendaur ulang produk, baterai, atau komponen lainnya, serta materi pengemasan. Untuk informasi rinci tentang daur ulang di berbagai wilayah, kunjungi http://csr.asus.com/english/ Takeback.htm.

### **Pemberitahuan Tentang Lapisan**

**PENTING!** Untuk menyediakan sekat listrik serta menjaga keamanan listrik, perangkat disekat menggunakan lapisan, kecuali di area port IO.

### **Informasi Green ASUS**

ASUS berdedikasi untuk menciptakan produk/kemasan yang ramah lingkungan agar kesehatan pelanggan tetap terjaga sekaligus meminimalkan dampak pada lingkungan. Pengurangan jumlah halaman pada panduan pengguna adalah sebagai wujud nyata pengurangan emisi karbon.Untuk panduan pengguna rinci dan informasi terkait, lihat panduan pengguna yang tercakup dalam Tablet ASUS atau kunjungi ASUS Support Site di http://support.asus.com/.

### **Pembuangan yang tepat**

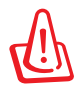

**Risiko Meledak jika Baterai Diganti dengan Jenis yang Salah. Buang Baterai Bekas Sesuai Petunjuk.**

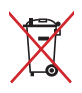

JANGAN buang baterai ke dalam sampah umum. Simbol tempat sampah disilang menunjukkan bahwa baterai ini tidak boleh dibuang di tempat sampah umum.

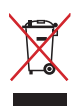

JANGAN buang Tablet ASUS bersama limbah rumah tangga. Produk ini dirancang agar komponennya dapat digunakan kembali dengan layak dan didaur ulang. Simbol tempat sampah disilang menunjukkan bahwa produk ini (listrik, peralatan listrik, dan baterai sel koin yang mengandung merkuri) tidak boleh dibuang di tempat sampah umum. Untuk membuang produk elektronik, patuhi peraturan yang berlaku di kota Anda.

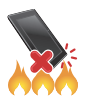

JANGAN buang Tablet ASUS ke dalam api. HINDARI hubungan arus pendek. JANGAN bongkar Tablet ASUS.

Nama model: K00A (ME302C)

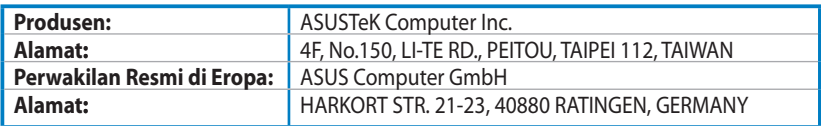

#### **EC Declaration of Conformity**

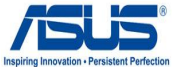

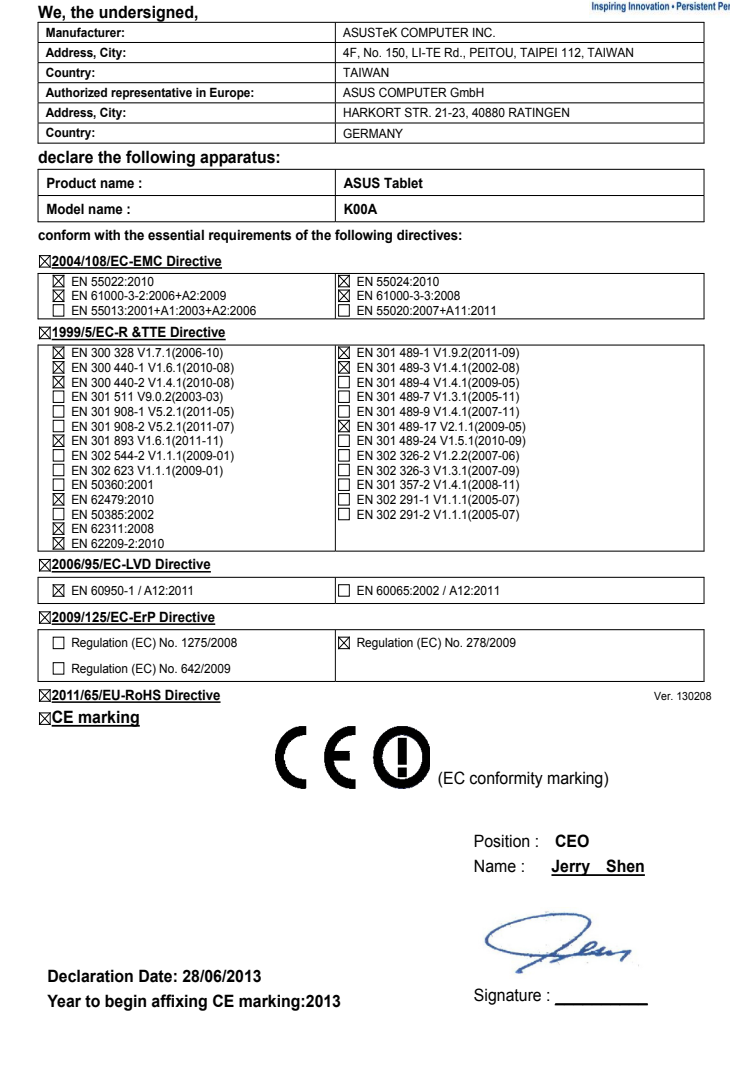

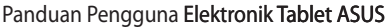

,我们也不能在这里的时候,我们也不能在这里的时候,我们也不能不能不能不能不能不能不能不能不能不能不能不能不能不能不能。""我们,我们也不能不能不能不能不能不能不能

<u> 1989 - Johann Stoff, amerikansk politiker (\* 1908)</u>